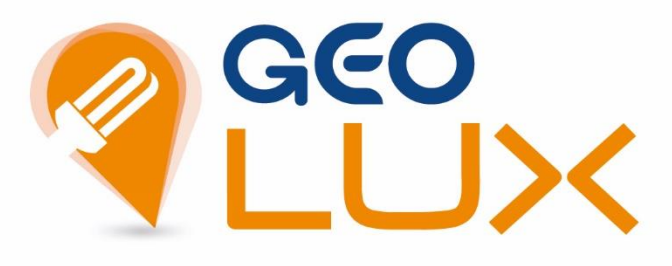

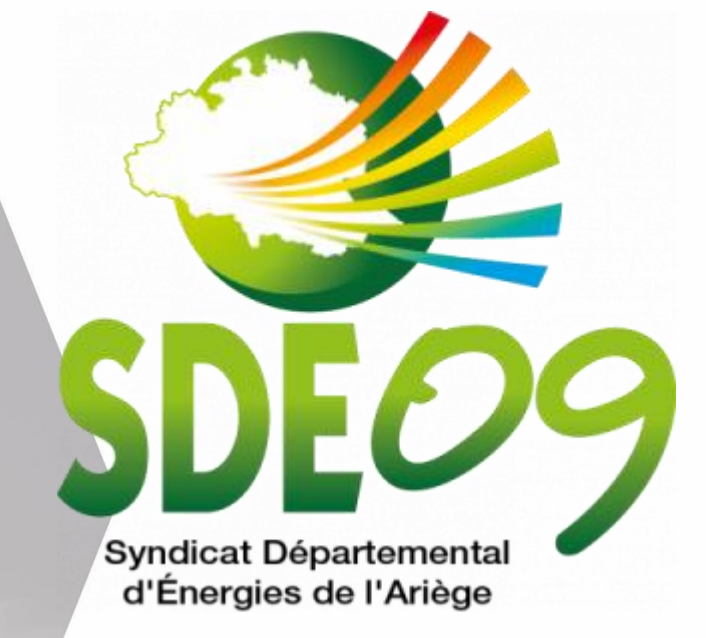

# **Geo.LiteMANUEL UTILISATEUR**

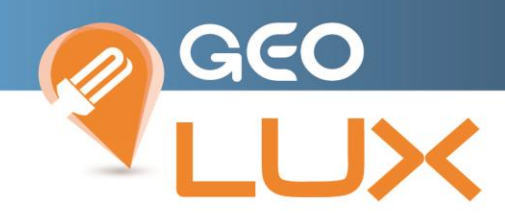

### TABLE DES MATIERES

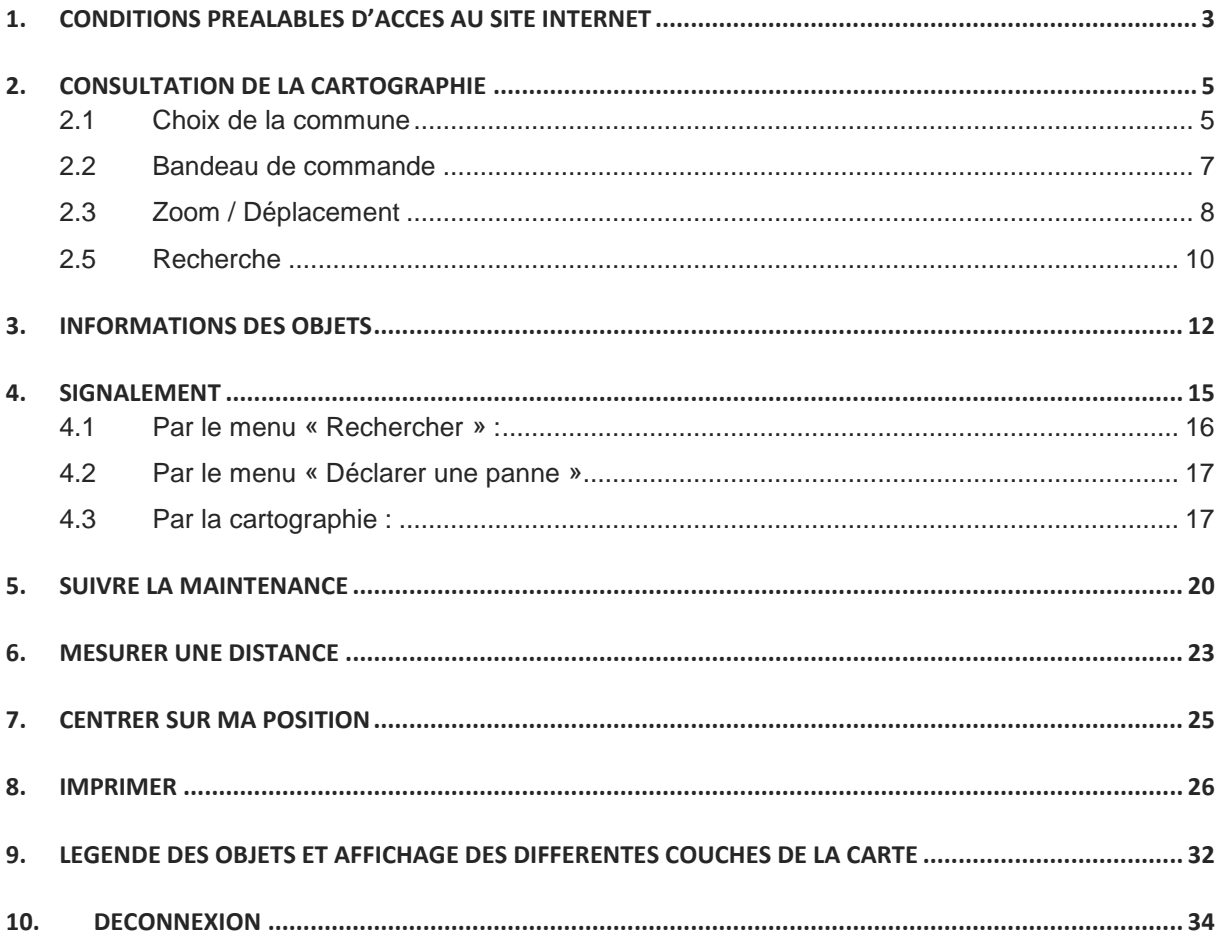

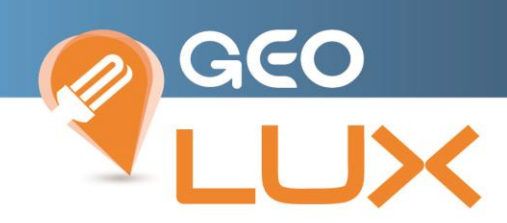

## <span id="page-2-0"></span>1. CONDITIONS PREALABLES D'ACCES AU SITE INTERNET

L'accès à Geo.Lite nécessite une connexion internet et un navigateur web sur PC, Tablette ou Smartphone.

### **Accès au Site Internet**

Pour accéder au Site Internet, saisissez l'adresse de votre contexte Geolux et renseigner vos identifiants et mots de passe :

<https://sdcea09.sig-online.fr/sdcea09/>

Saisir votre **Identifiant** et **Mot de passe** pour accéder à votre page d'accueil.

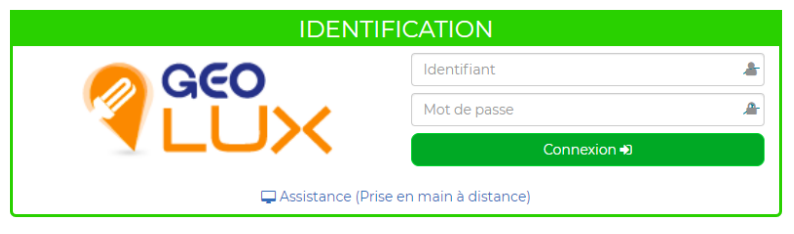

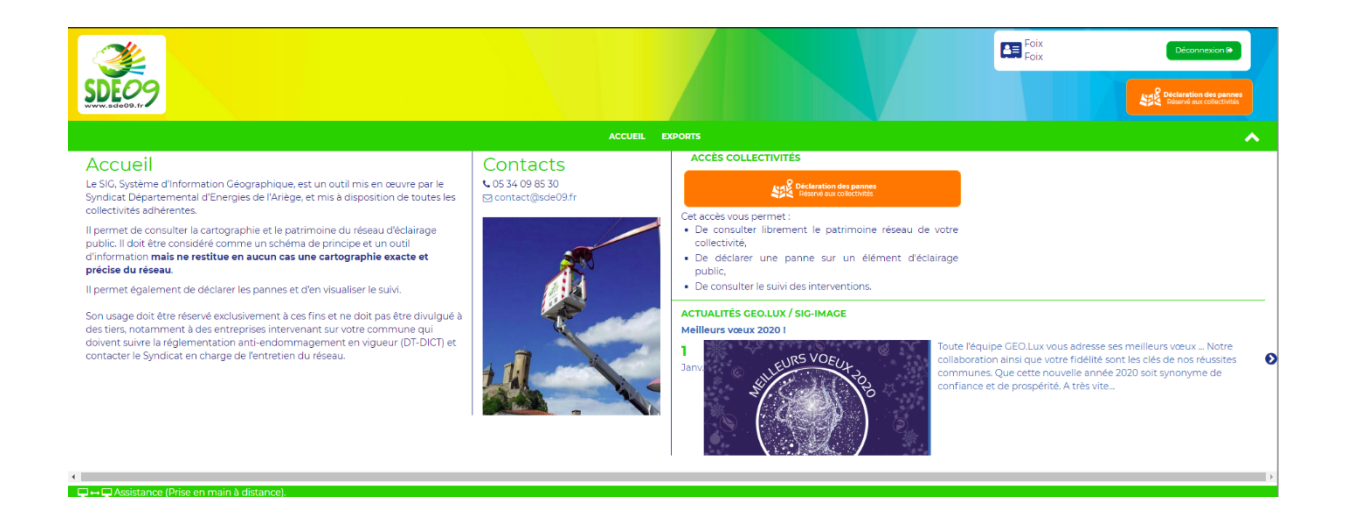

### **ACCÈS COLLECTIVITÉS**

Sélectionnez le bouton pour accéder à l'interface 'client léger'

conçue pour les collectivités afin de :

- Consulter librement le patrimoine réseau de votre collectivité,
- Déclarer une panne sur un élément d'éclairage public,
- Consulter le suivi des interventions.

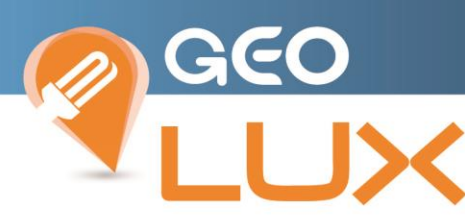

Sur la page d'accueil, vous trouverez également un mot d'accueil du Syndicat Départemental d'Energies de l'Ariège, ainsi que leur contact téléphonique.

# Accueil

Le SIG, Système d'Information Géographique, est un outil mis en œuvre par le Syndicat Départemental d'Energies de l'Ariège, et mis à disposition de toutes les collectivités adhérentes.

Il permet de consulter la cartographie et le patrimoine du réseau d'éclairage public. Il doit être considéré comme un schéma de principe et un outil d'information mais ne restitue en aucun cas une cartographie exacte et précise du réseau.

Il permet également de déclarer les pannes et d'en visualiser le suivi.

Son usage doit être réservé exclusivement à ces fins et ne doit pas être divulgué à des tiers, notamment à des entreprises intervenant sur votre commune qui doivent suivre la réglementation anti-endommagement en vigueur (DT-DICT) et contacter le Syndicat en charge de l'entretien du réseau.

# Contacts

↓ 05 34 09 85 30 contact@sde09.fr

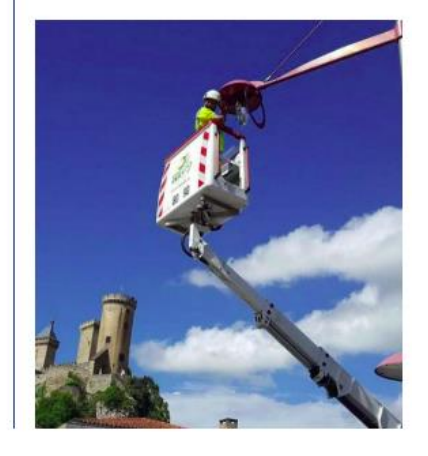

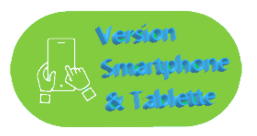

Free 訓究

古で米1197%■109:27

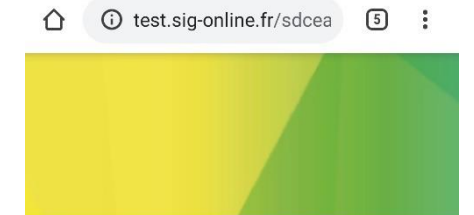

Vous pouvez vous y connecter en utilisant l'identifiant et le mot de passe qui vous ont été fournis par le Syndicat.

Le mode d'emploi est disponible en téléchargement ci-dessous.

Pour tout renseignement complémentaire, nous tenons à votre disposition une équipe dédiée, disponible au 05 34 09 85 30.

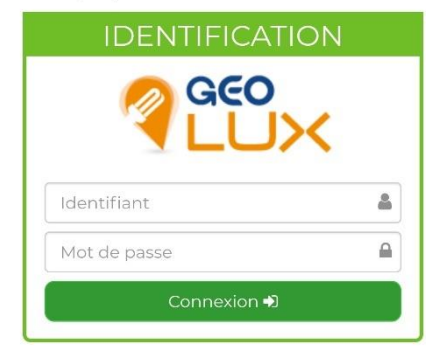

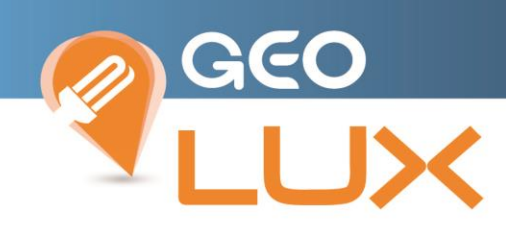

# <span id="page-4-0"></span>2. CONSULTATION DE LA CARTOGRAPHIE

### 2.1 Choix de la commune

<span id="page-4-1"></span>La carte de votre commune est centrée dans une nouvelle page de votre navigateur.

Nota : Il est possible d'accéder à une commune souhaitée par sélection dans la liste ou par saisie semi-automatique dans le champ en haut à gauche de la fenêtre seulement pour certains profils spécifiques ; sinon ce sont l'identifiant et le mot de passe qui déterminent automatiquement le choix.

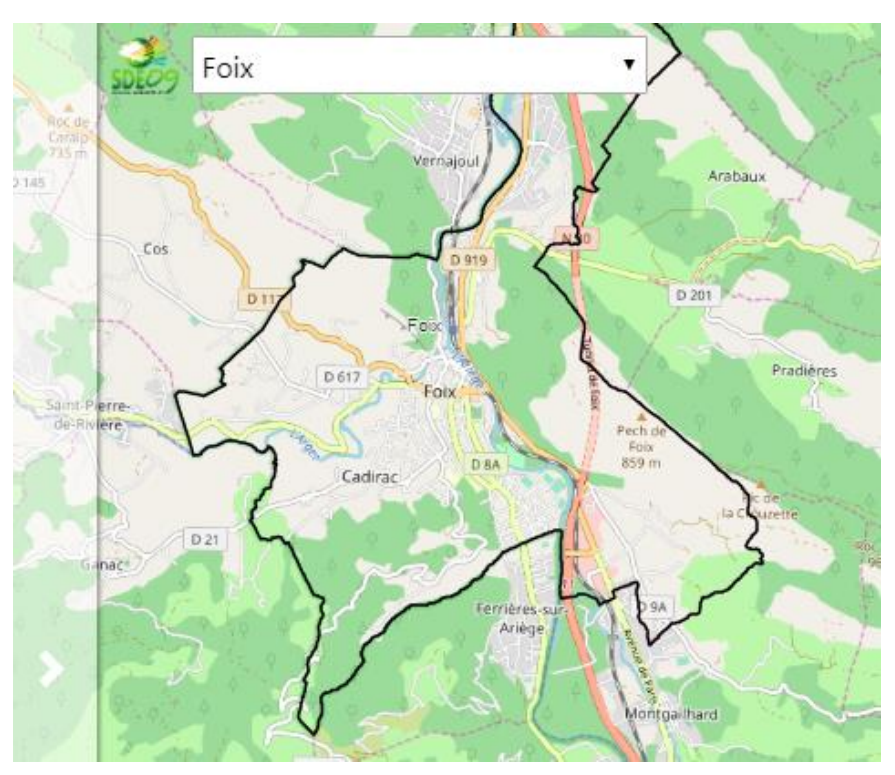

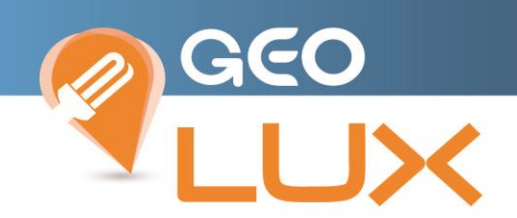

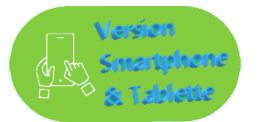

*Le choix ou la visualisation de la commune est accessible dans la liste déroulante au-dessus des menus après ouverture du bandeau*

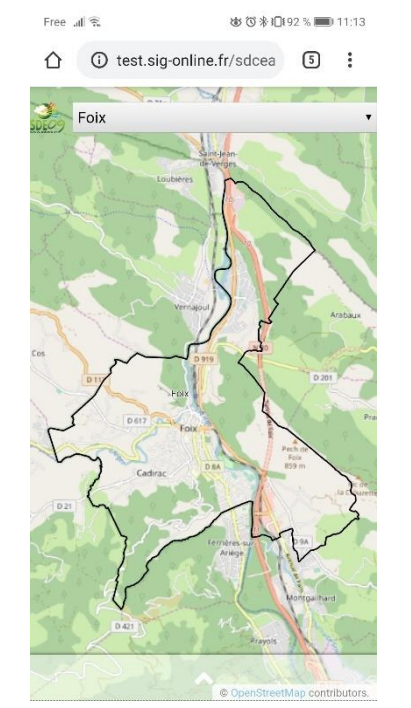

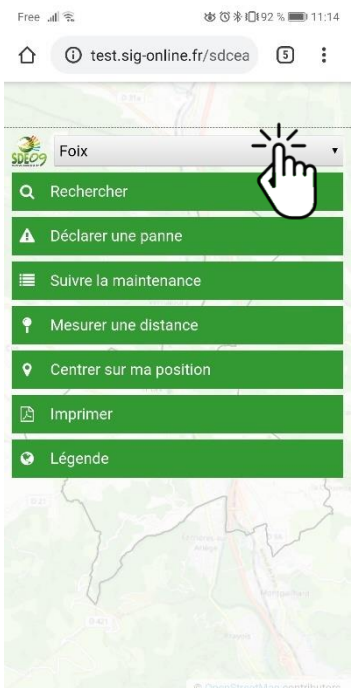

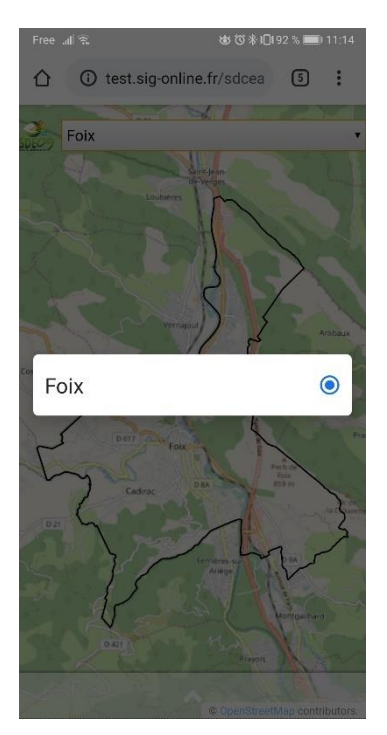

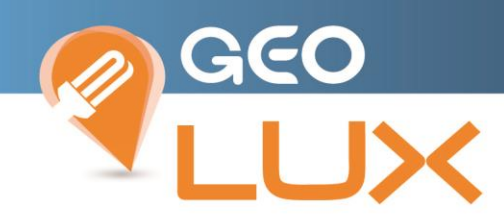

### <span id="page-6-0"></span>2.2 Bandeau de commande

Le bandeau de commande rétractable par simple clic sur la flèche, est accessible sur le côté gauche de la cartographie et permet d'accéder à tous les menus de Geo.Lite :

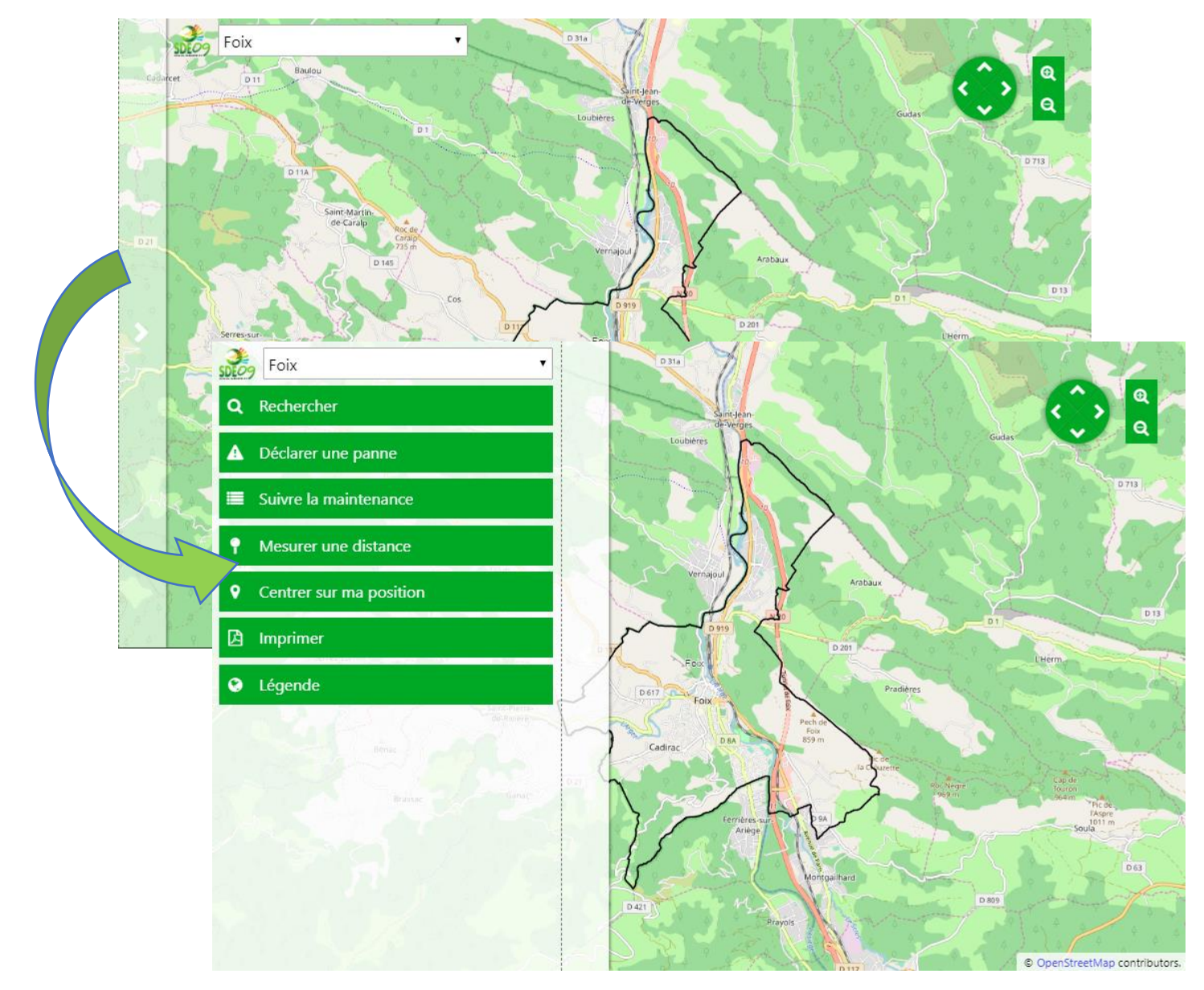

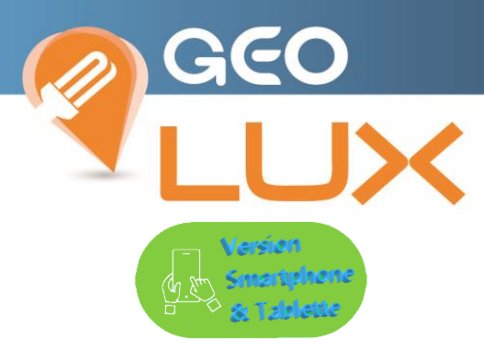

Le bandeau de commande s'ouvre et se rétracte par simple clic sur la barre avec la flèche et permet d'accéder à tous les menus de Geo.Lite ou de revenir à la cartographie :

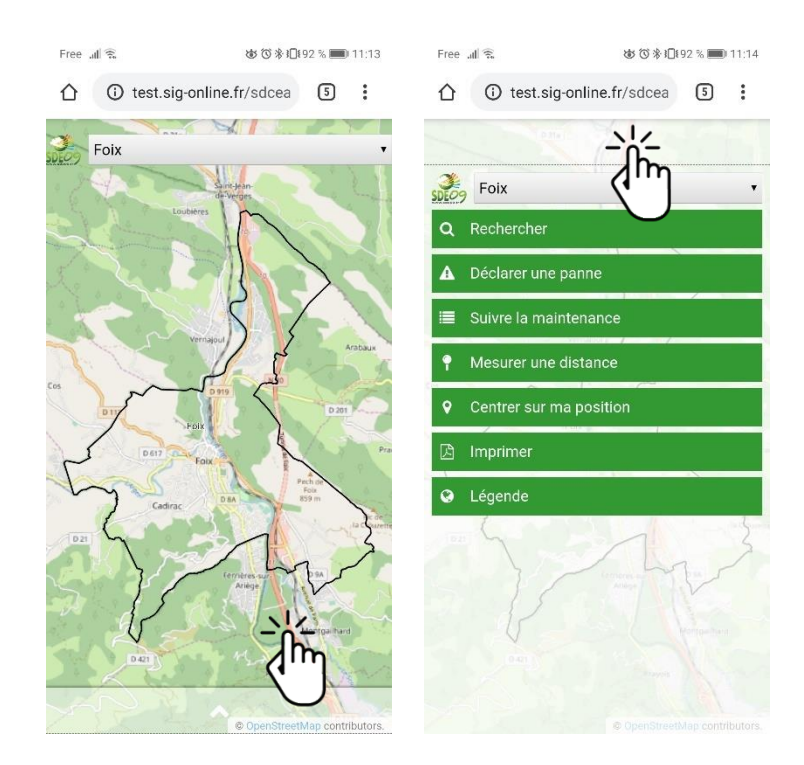

### <span id="page-7-0"></span>2.3 Zoom / Déplacement 2.4

Pour zoomer sur la carte, vous pouvez :

- soit utiliser la molette de votre souris,

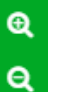

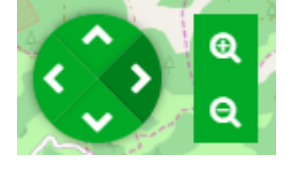

- soit utiliser les boutons **Q** présents en haut à droite de la carte

Il est nécessaire de zoomer suffisamment pour obtenir un affichage correct des éléments du réseaux.

Pour vous déplacer sur la carte, vous pouvez :

- soit maintenir le clic gauche de votre souris, puis vous déplacer,

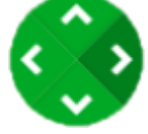

- soit utiliser le bouton présent en haut à droite de la carte.

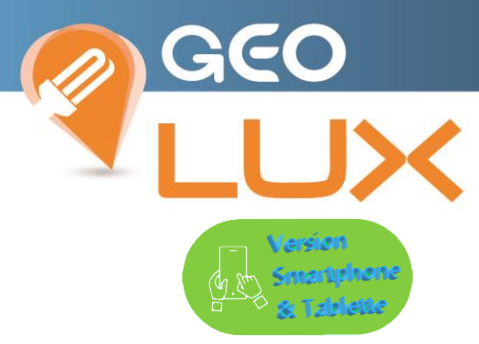

Les actions de déplacement et de zoom s'exécutent aux doigts sur l'écran tactile

- déplacement au maintien du doigt sur la cartographie

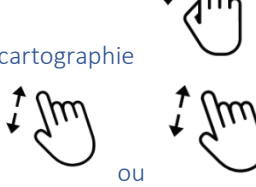

- zoom +/- au pitch de 2 doigts sur l'écran

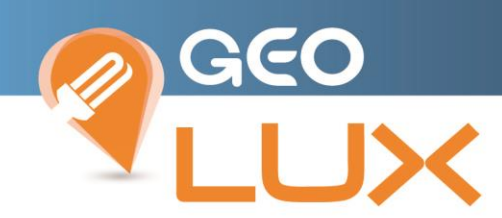

# <span id="page-9-0"></span>2.5 Recherche

Vous pouvez rechercher un objet ou une adresse en utilisant le menu de recherche :

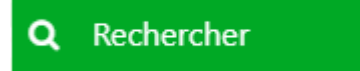

Ce menu est paramétré par défaut sur la recherche d'adresse, vous pouvez également faire une recherche par le label via le menu déroulant :

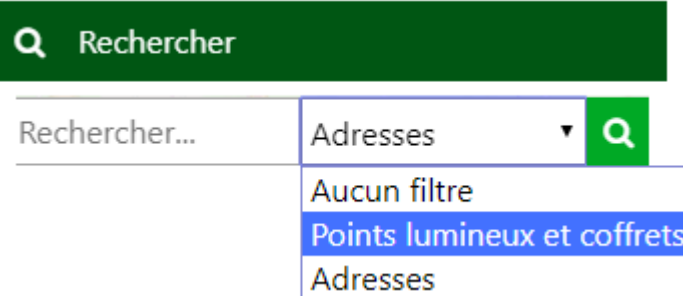

Exemple par label « 72 » : Une liste de proposition est affichée.

Sélectionnez l'objet listé : la carte se positionne automatiquement sur l'adresse ou l'objet désigné avec un halo rouge temporaire.

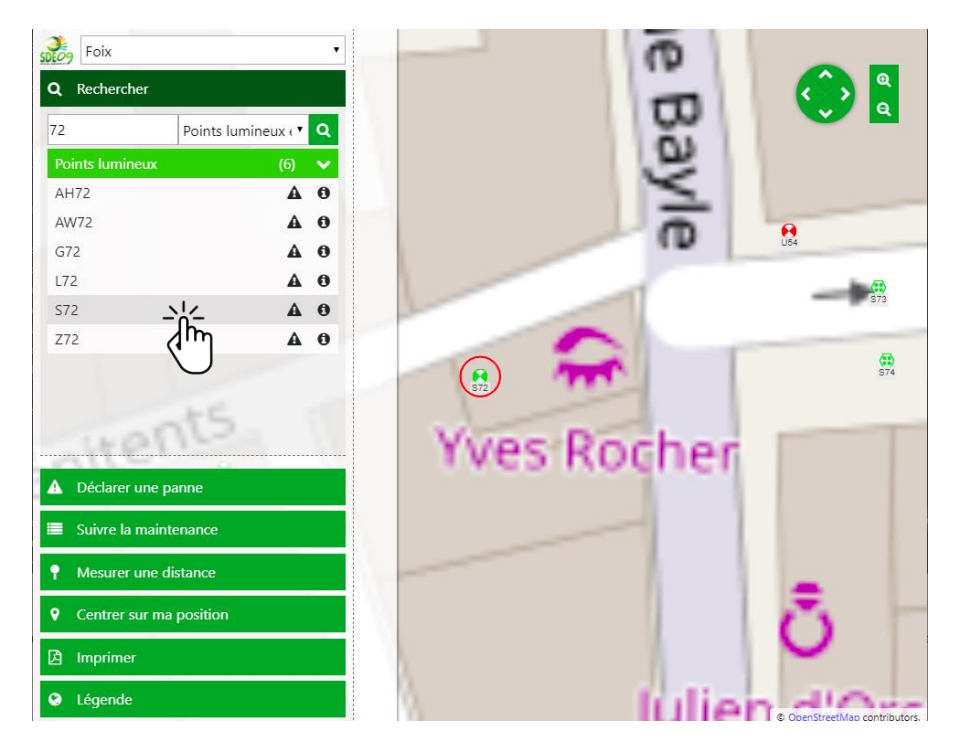

Vous avez la possibilité de directement effectuer une action par clic sur 1 des 2 symboles :

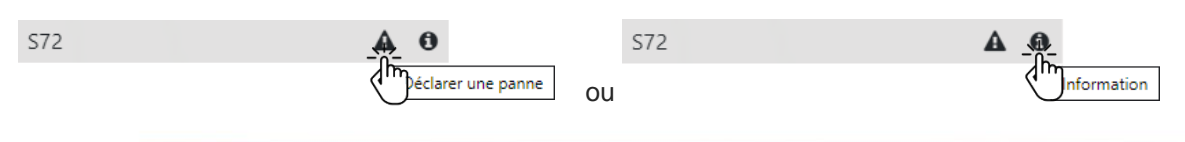

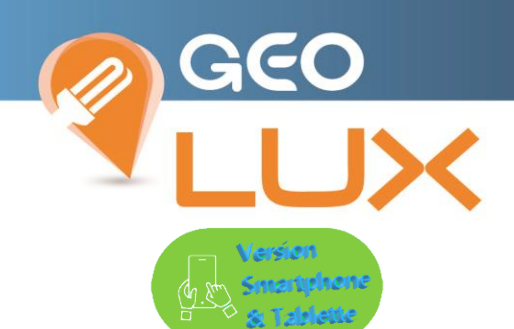

La recherche s'active depuis le bandeau des menus et est paramétrée par défaut sur le mode adresse modifiable par sélection au doigt dans la liste

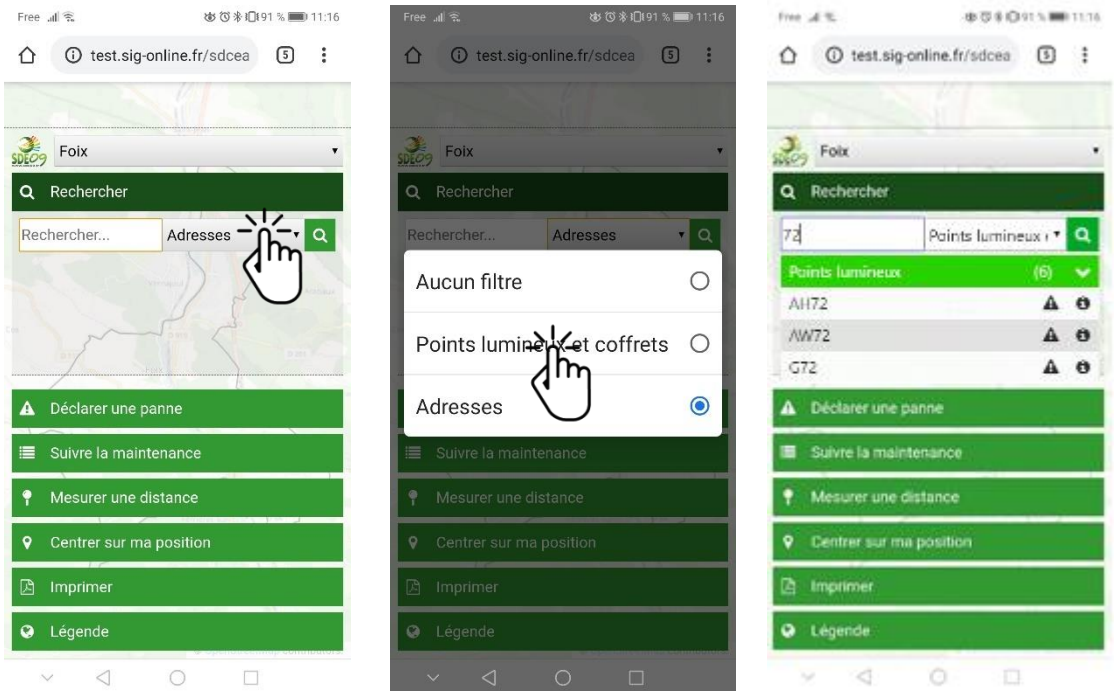

Pour visualiser l'objet sur la cartographie après clic sur la ligne (qui devient grisée) dans la liste de résultats, un clic sur la flèche de fermeture du bandeau des menus laisse découvrir la cartographie centrée sur la sélection

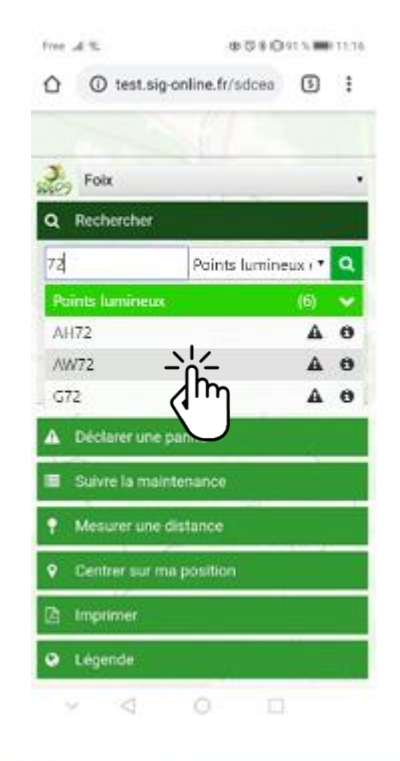

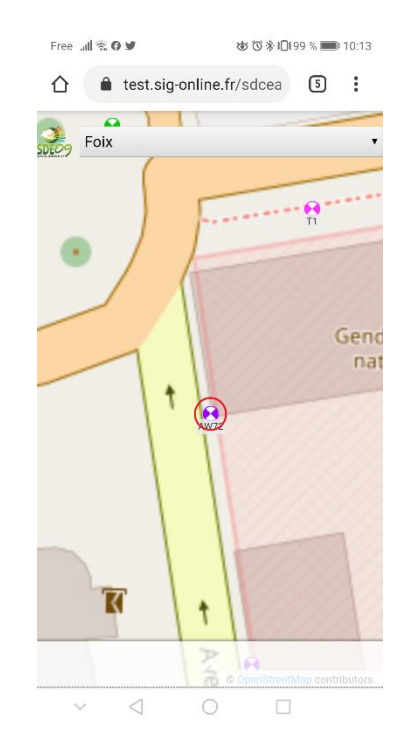

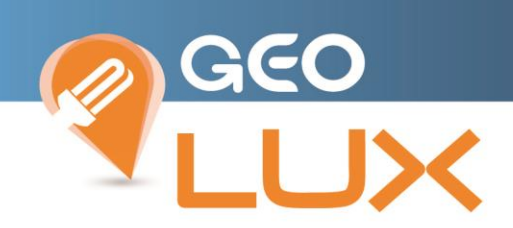

### <span id="page-11-0"></span>3. INFORMATIONS DES OBJETS

En cliquant sur un élément du réseau, vous avez accès aux informations sur le label et le type, dépannage de l'ouvrage, Informations de l'ouvrage ; Dépannage sur la commune, Informations sur la commune.

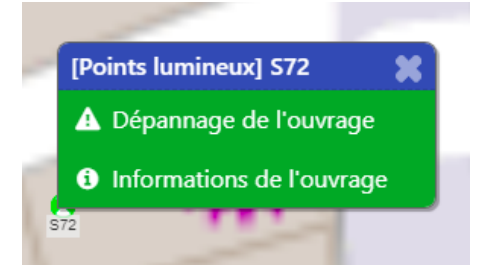

*« Informations de l'ouvrage »* permet d'accéder à la fiche complète.

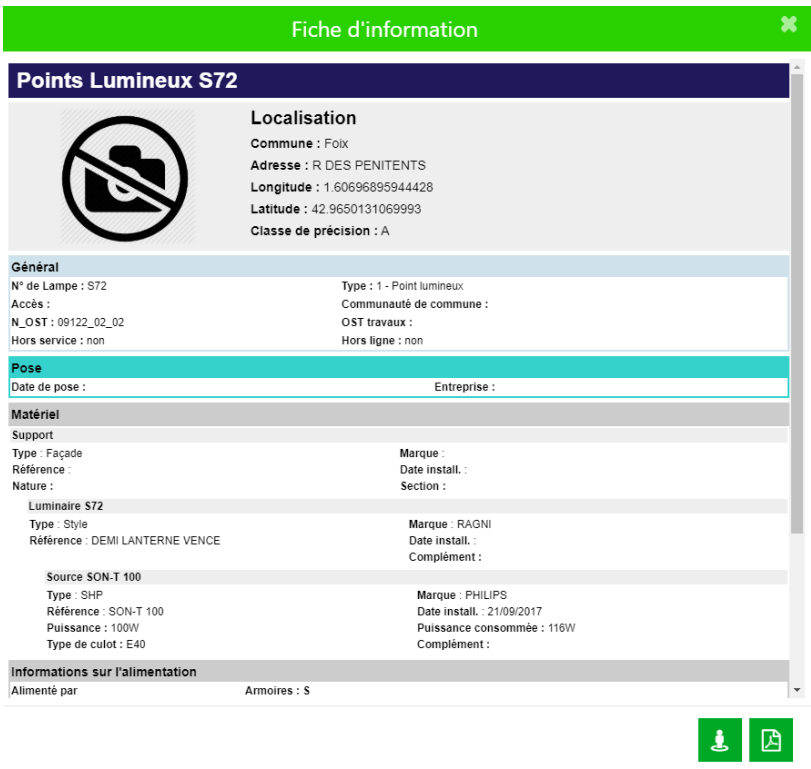

En cliquant sur l'icône en bas à droite, vous avez accès au service *« Google Street View »* qui permet d'avoir un aperçu de l'emplacement de l'élément sur le terrain.

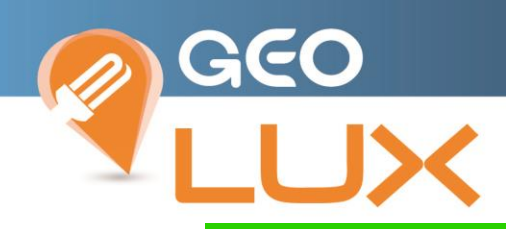

Fiche d'information

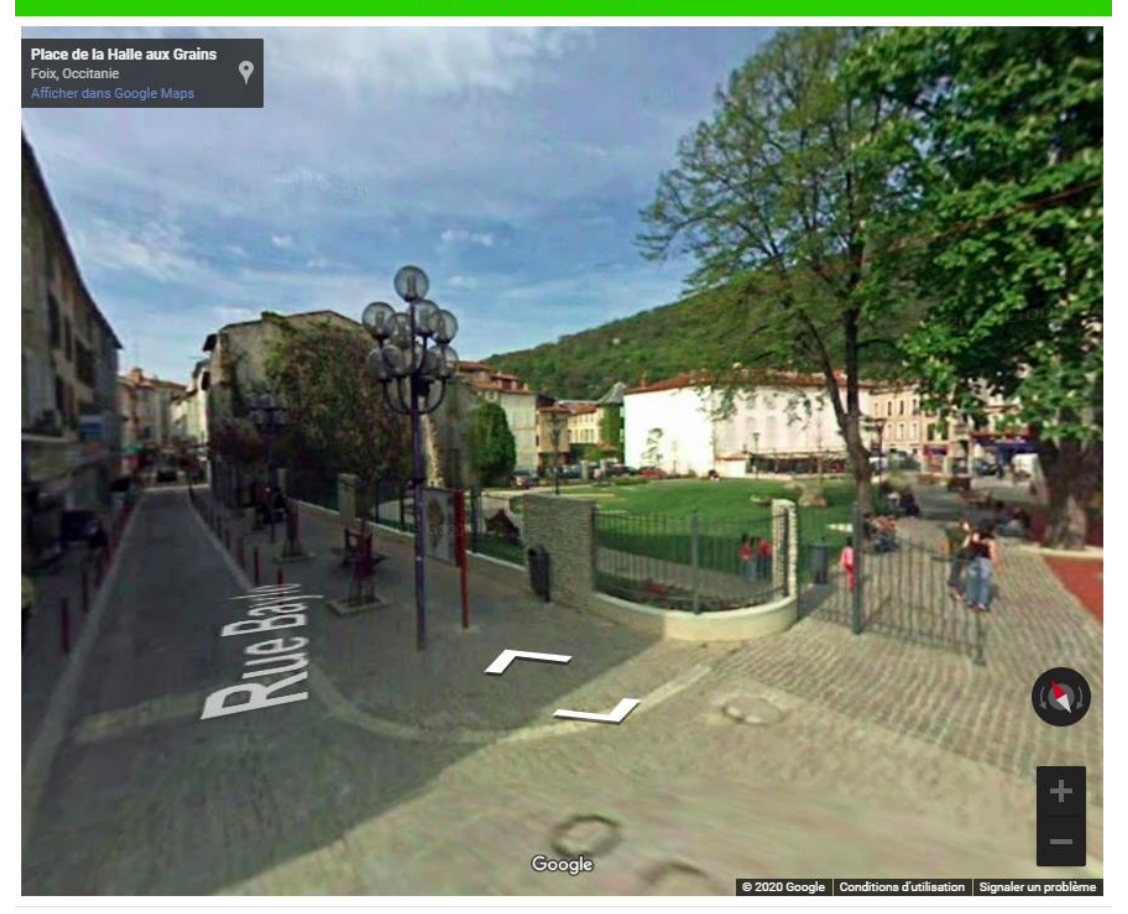

 $\bullet$ 

 $\overline{\mathbf{x}}$ 

Retour sur la Fiche d'information par l'icône

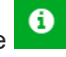

En cliquant sur l'icône en bas à droite **DE** vous pouvez générer une version PDF téléchargeable de l'élément de réseau sélectionné.

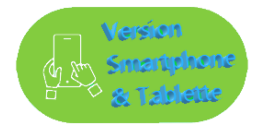

La fiche d'information de l'objet s'ouvre en popup (par-dessus l'application).

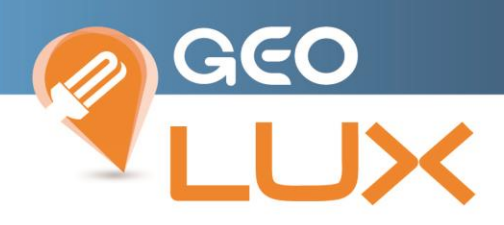

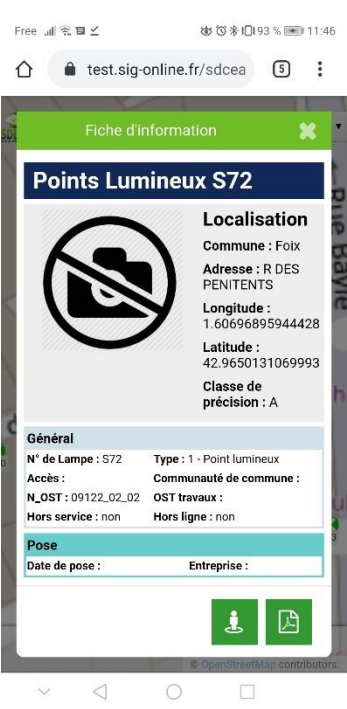

Les mêmes options de téléchargement de la fiche au format pdf ou de visualisation Google Street View sont disponibles.

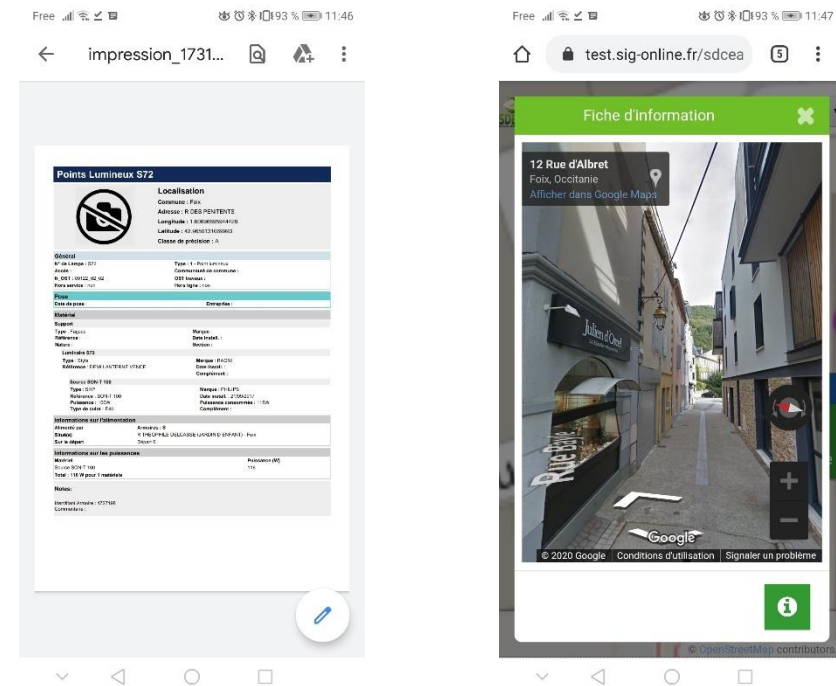

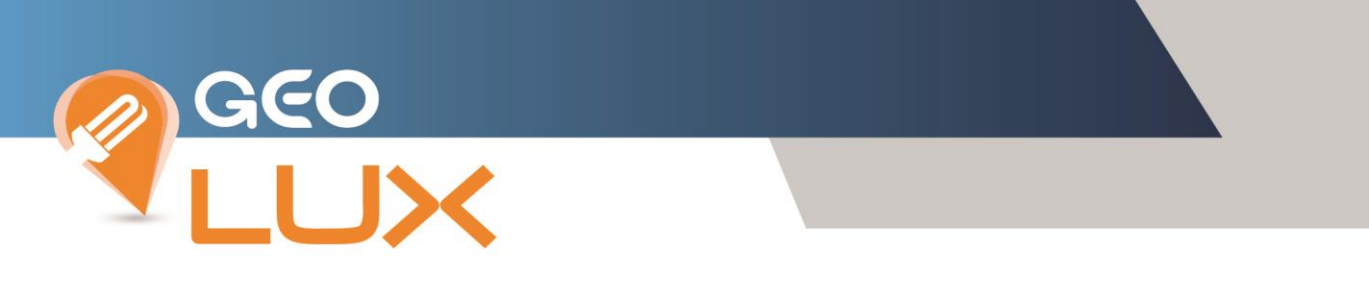

### <span id="page-14-0"></span>4. SIGNALEMENT

Les **« déclarations de panne »** ou **« signalements »** sont la première étape du process de gestion des pannes (les 5 étapes) :

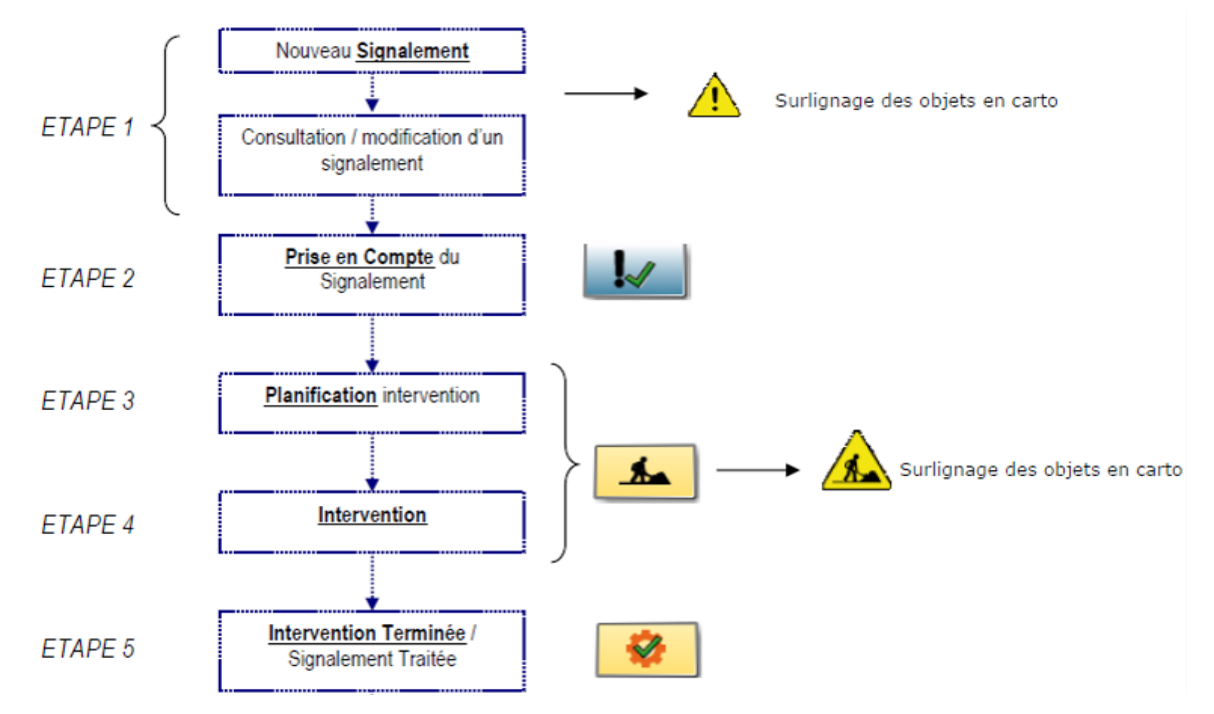

Ces différentes étapes forment le strict déroulé de la gestion des Pannes dans Geolux. Les différentes icônes sont identiques avec la partie Maintenance de Geolux.

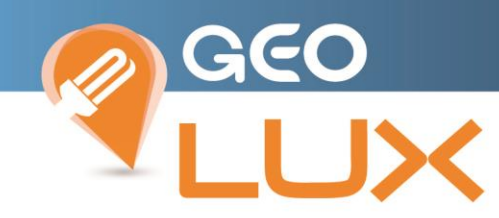

### <span id="page-15-0"></span>*Pour faire un Signalement, 3 possibilités :*

### 4.1 Par le menu « Rechercher » :

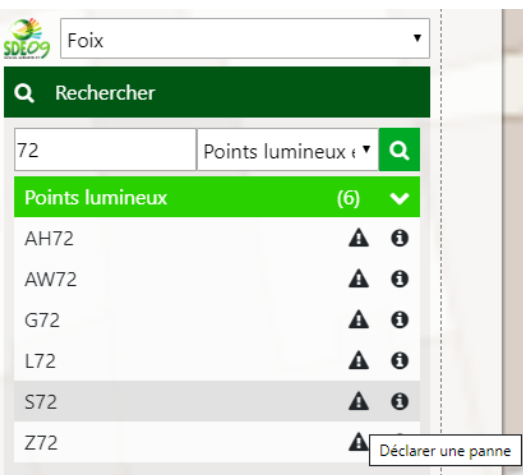

Rechercher un élément de réseau via : son label, son adresse,

Sélectionner l'élément dans la liste, cela centre automatiquement l'affichage dessus.

Cliquer sur l'icône chantier sur la ligne de l'objet, il s'ajoute alors dans le menu « Déclarer une panne ».

Vous pouvez avec la même méthode ajouter de nouveaux objets à la déclaration de panne ou par une sélection directe des objets sur la carte.

Une fois la sélection terminée cliquer sur valider pour accéder à la fiche de signalement.

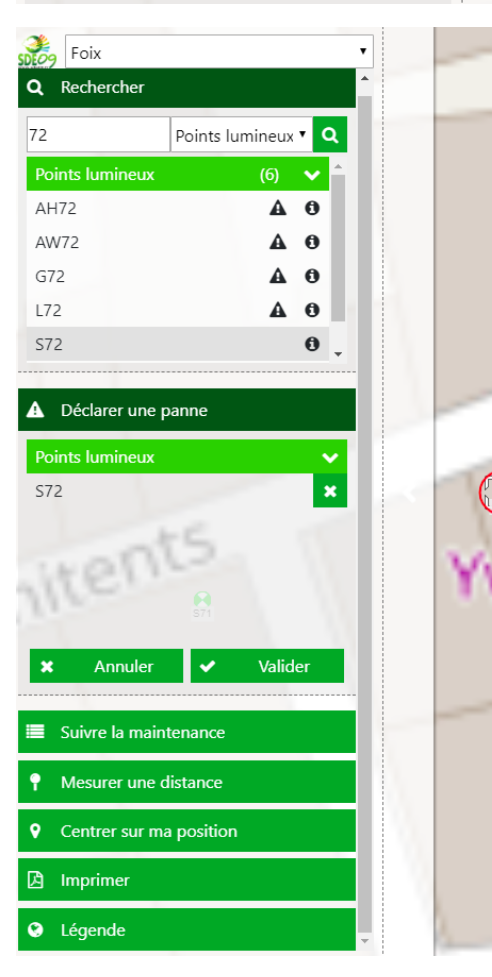

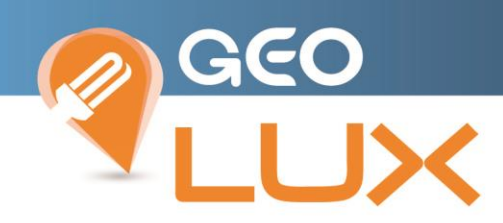

### <span id="page-16-0"></span>4.2 Par le menu « Déclarer une panne »

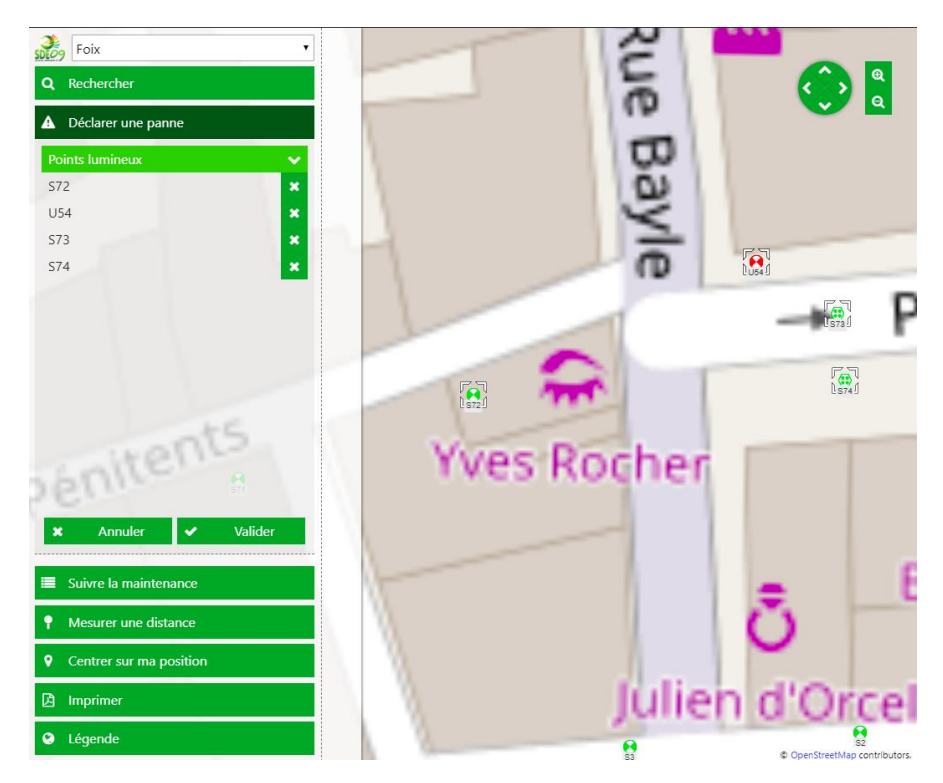

Sélectionner le ou les éléments directement sur la cartographie, ils s'ajoutent automatiquement à la liste des objets de la déclaration de panne.

Re cliquer sur l'objet sur la cartographie  $\mathbb{R}^{\mathbb{N}}$  ou sur le symbole sur sa ligne et il sera supprimé de la liste.

Cliquer sur **verteur de la fiche de signalement ou x** Annuler pour vider la liste d'objets.

### <span id="page-16-1"></span>4.3 Par la cartographie :

Sélectionner l'élément puis l'option **« Dépannage de l'ouvrage »** pour accéder à la fiche de signalement.

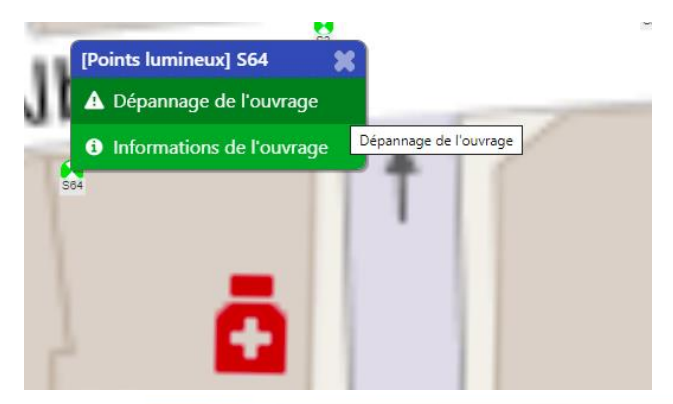

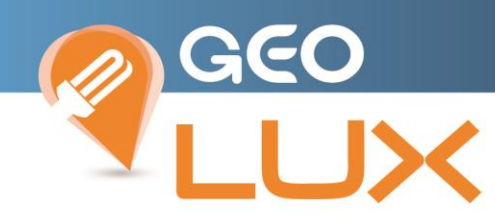

Renseigner la fiche de signalement avec les informations disponibles : Il est impératif de renseigner les champs suivis d'une \*.

### Fiche de Signalement (1 objet concerné)

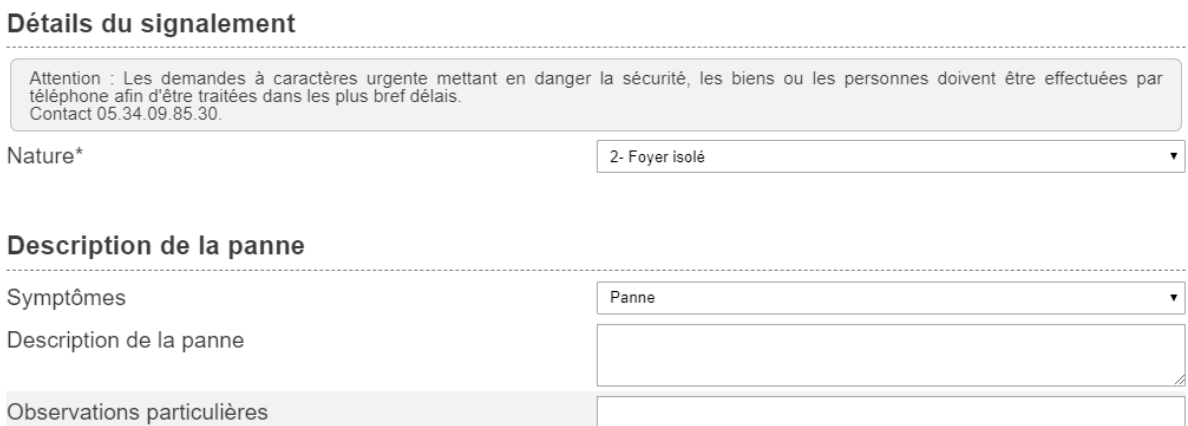

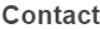

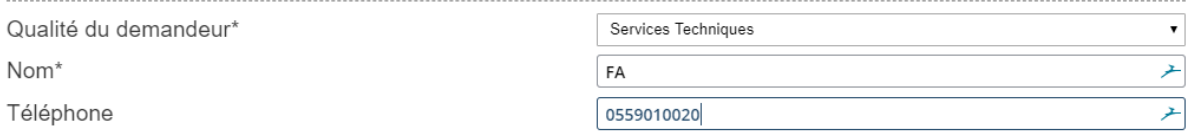

Valider

Valider, le signalement est effectué et une alerte mail est transmise à l'entreprise en charge de la maintenance.

 $\bullet$ Votre déclaration de panne a été bien prise en compte et transmise à l'entreprise de maintenance concernée

Sur la cartographie, les éléments à dépanner sont surlignés avec le symbole  $\bigwedge$ 

 $\boldsymbol{\ast}$ 

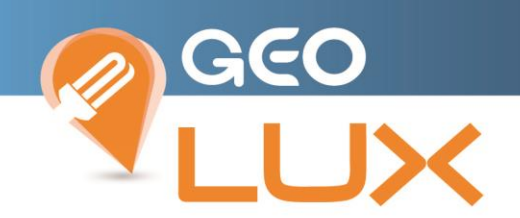

Le renseignement de la fiche de signalement avec les informations disponibles s'effectue par saisie de texte ou par sélection dans des fenêtres popup :

les champs suivis d'une \* sont obligatoires.

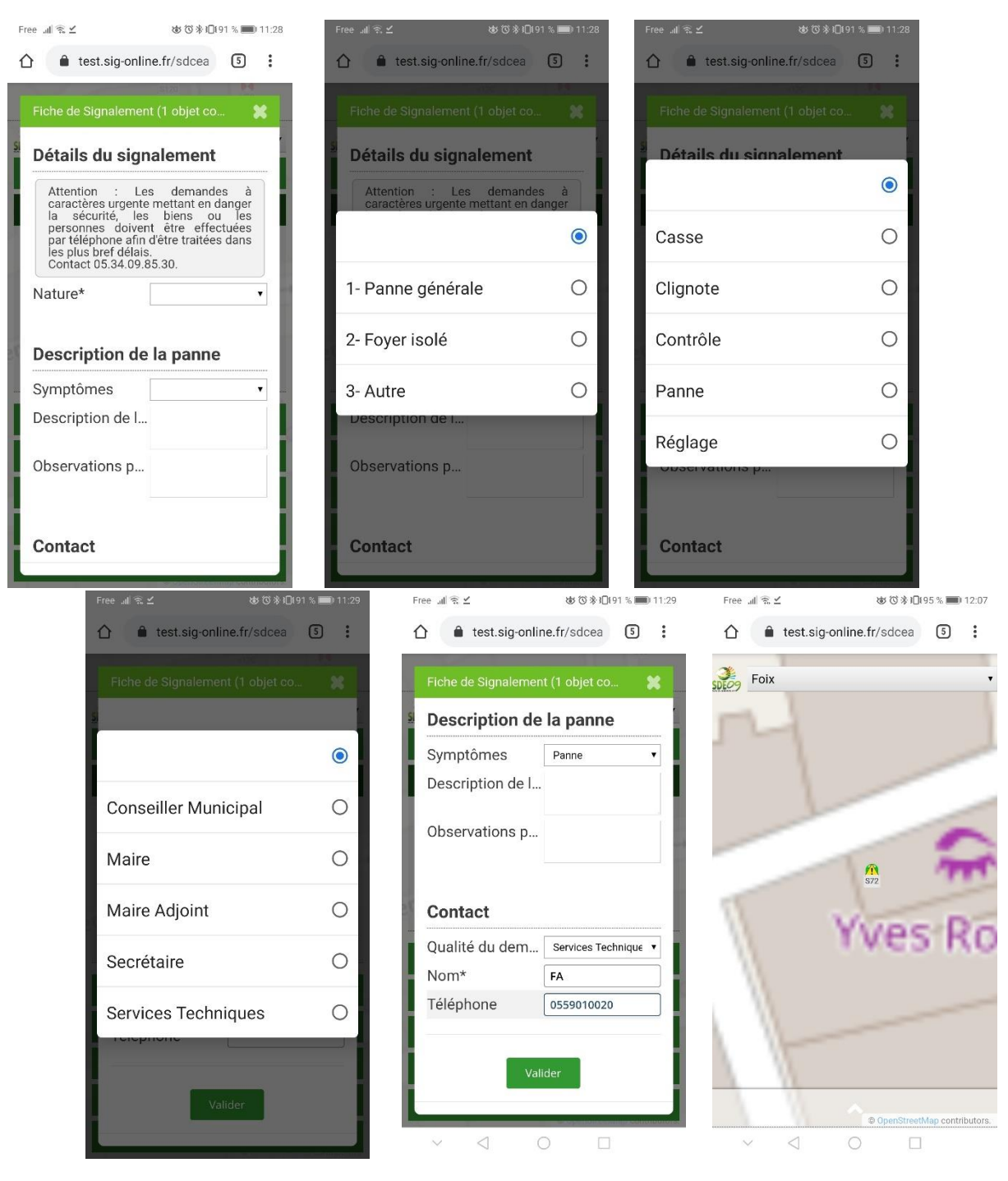

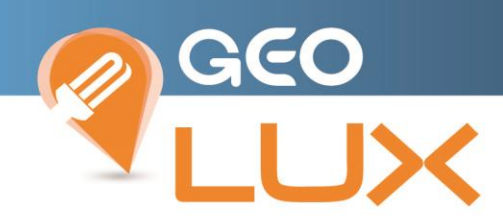

### <span id="page-19-0"></span>5. SUIVRE LA MAINTENANCE

Pour accéder aux signalements effectués, sélectionnez

**■** Suivre la maintenance

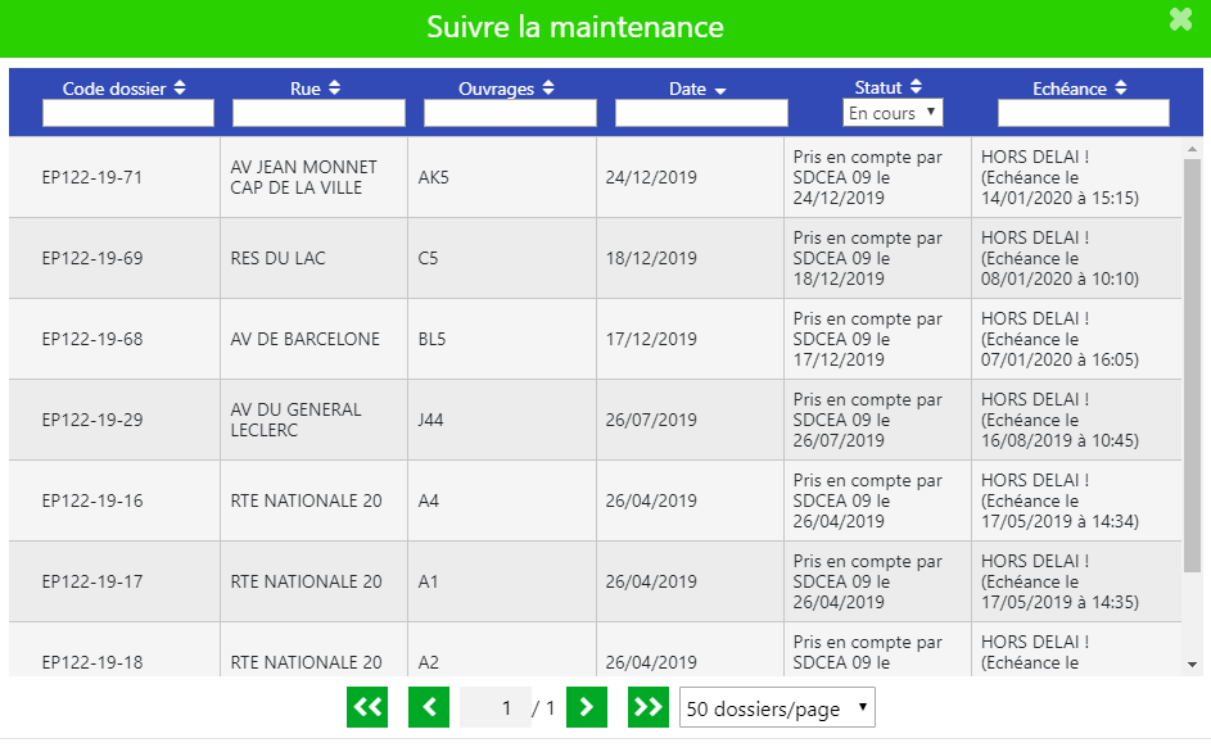

Vous pouvez retrouver un dossier de dépannage par recherche ou tri sur le Code dossier, le nom de Rue, le nom de l'Ouvrage, par Date de déclaration par son Statut ou par Date d'échéance.

Cliquer sur la ligne du dossier afin de consulter sa fiche d'information, l'icône en bas à droite vous permet de générer une version PDF.

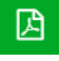

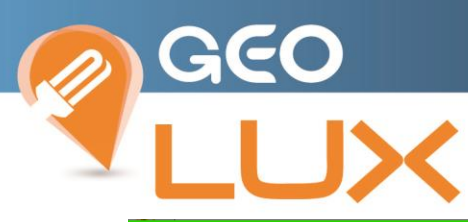

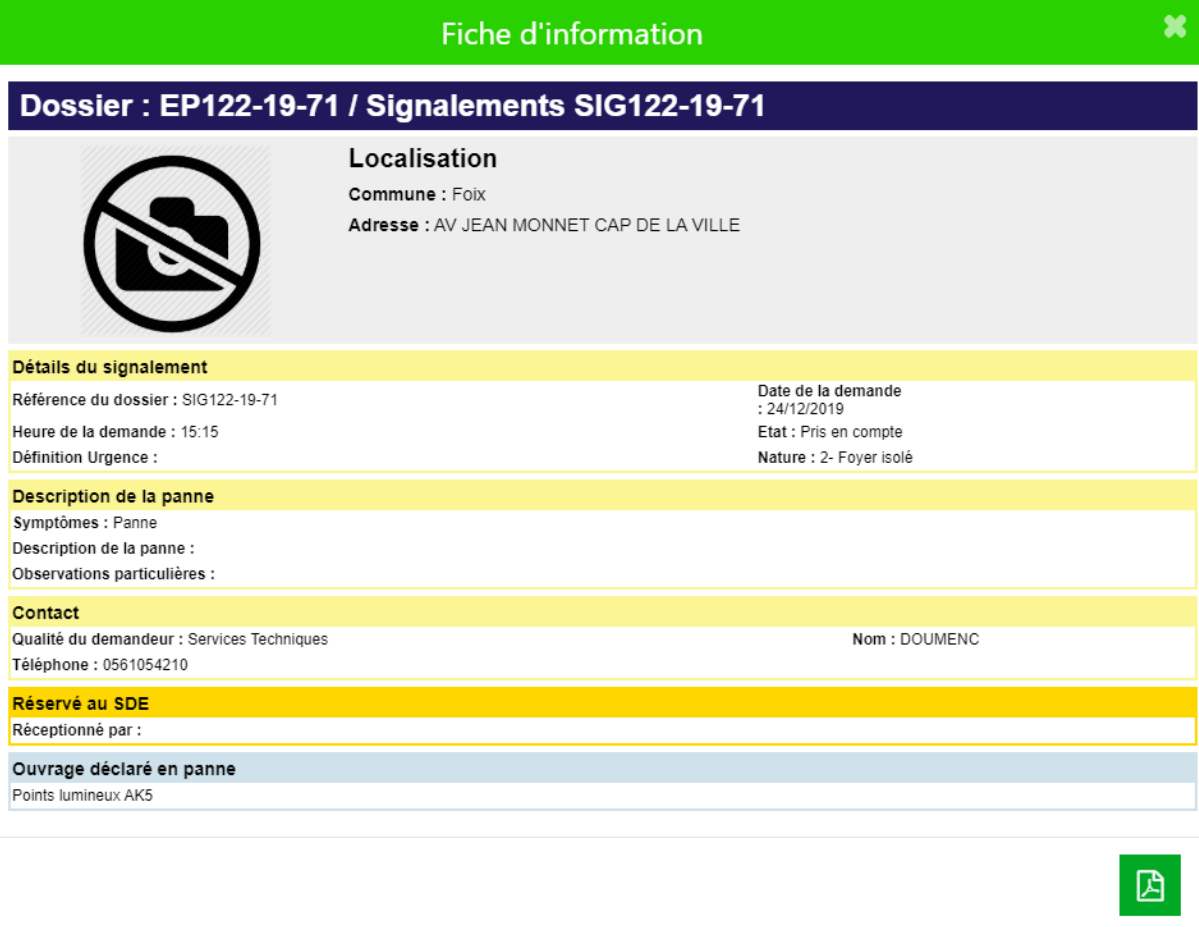

Les objets en cours de dépannage sont indiqués sur la carte avec le symbole  $\overbrace{A}$ .

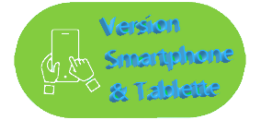

La visualisation de la fenêtre popup du Suivi de la maintenance est facilité par le passage de votre appareil en mode paysage

Cliquer sur la ligne du dossier afin de consulter sa fiche d'information en popup.

L'icône en bas à droite vous permet de générer une version PDF téléchargée sur votre appareil.

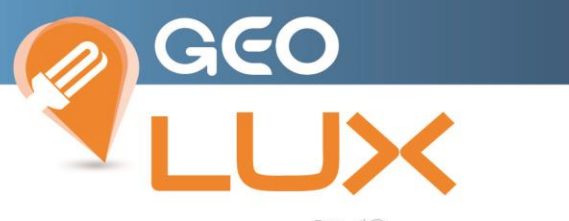

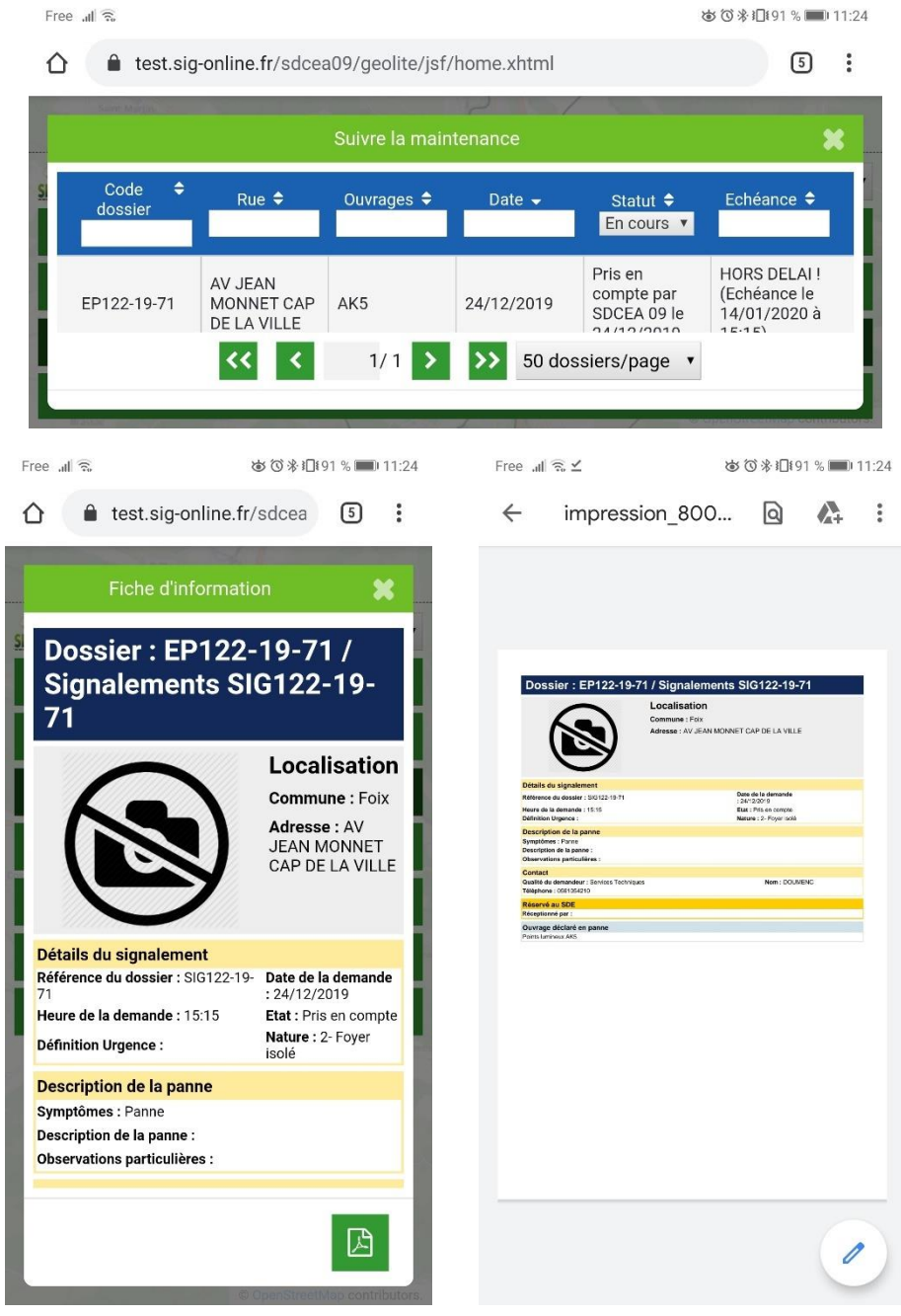

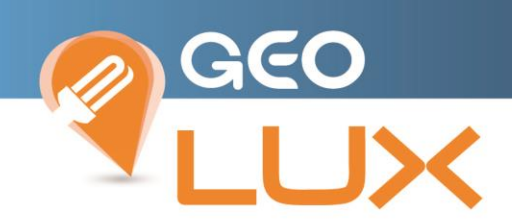

# <span id="page-22-0"></span>6. MESURER UNE DISTANCE

L'outil activé permet de poser une côte entre 2 clics de souris.

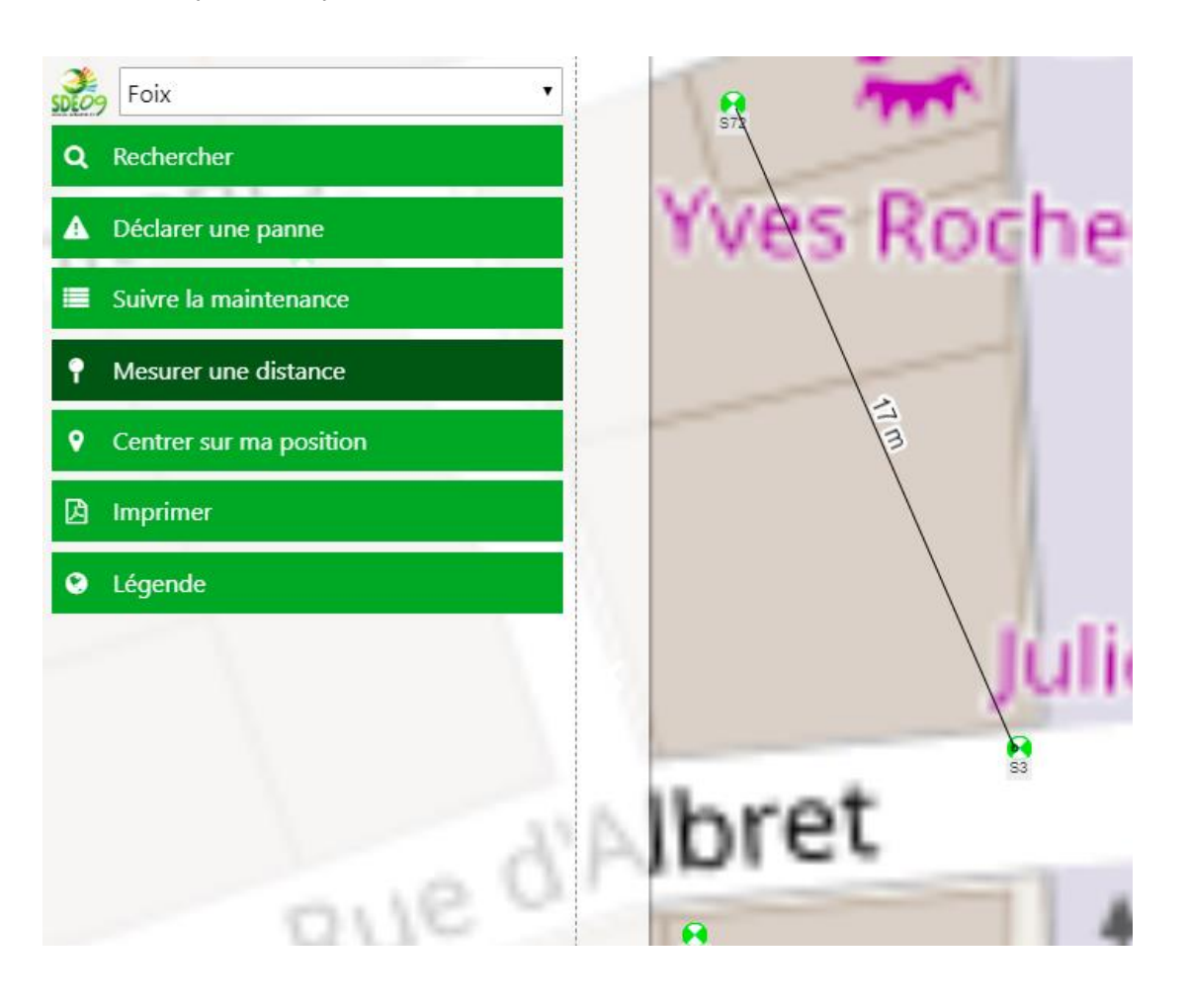

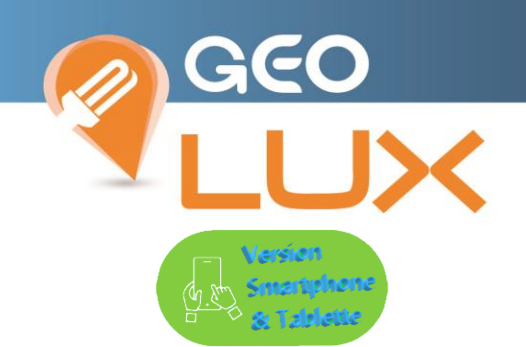

L'outil activé permet de poser une côte entre 2 « touch » sur l'écran.

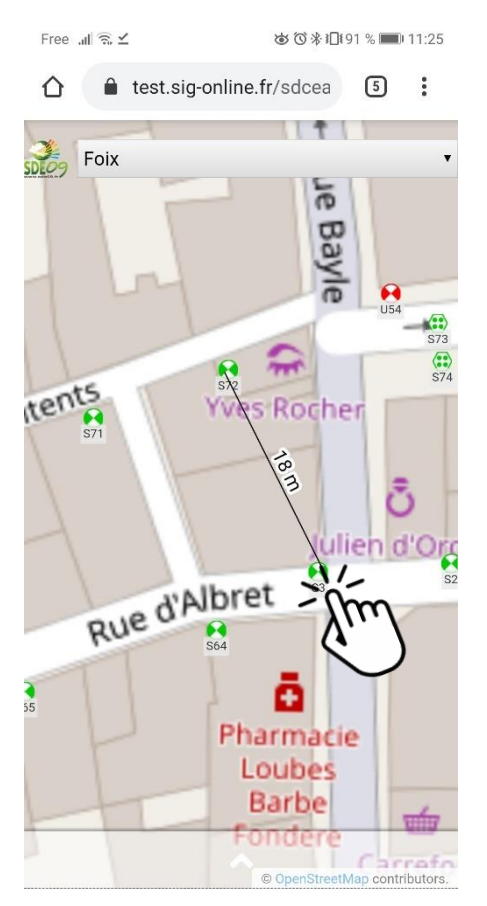

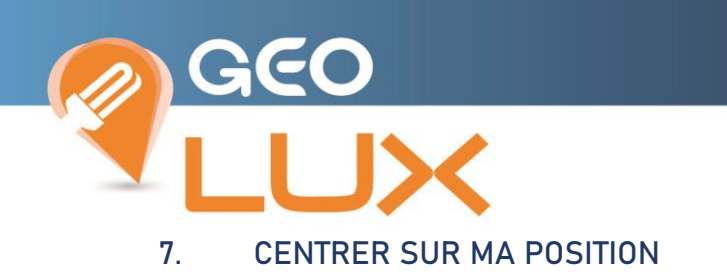

<span id="page-24-0"></span>Fonctionnalité permettant de positionner la carte sur la géolocalisation du navigateur.

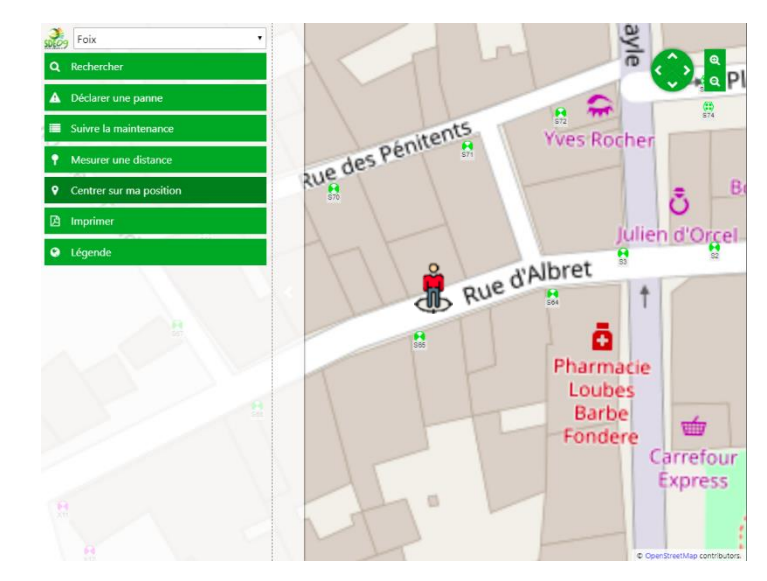

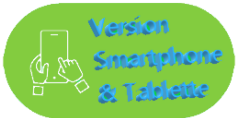

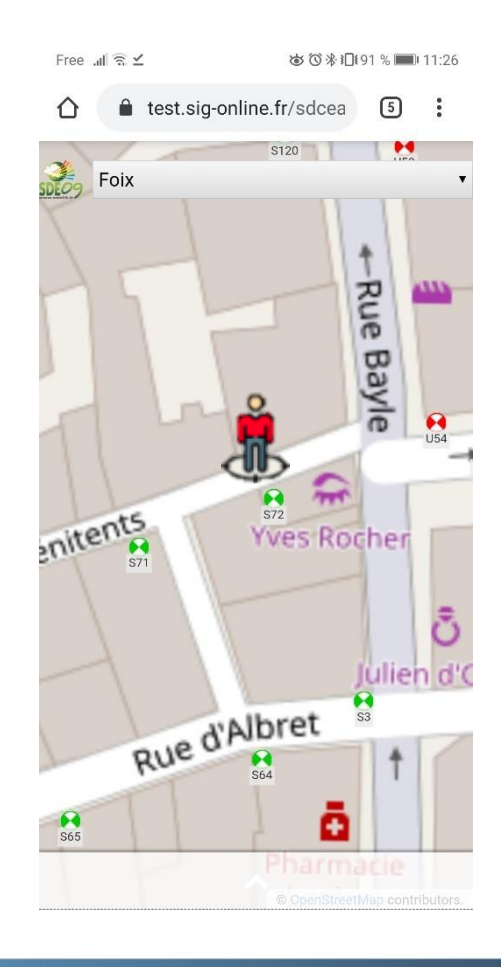

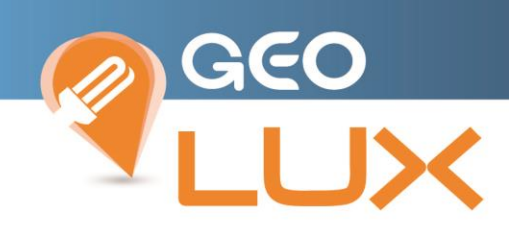

### <span id="page-25-0"></span>8. IMPRIMER

La sélection de la fonction d'Impression ouvre automatiquement une feuille au centre en superposition de la cartographie.

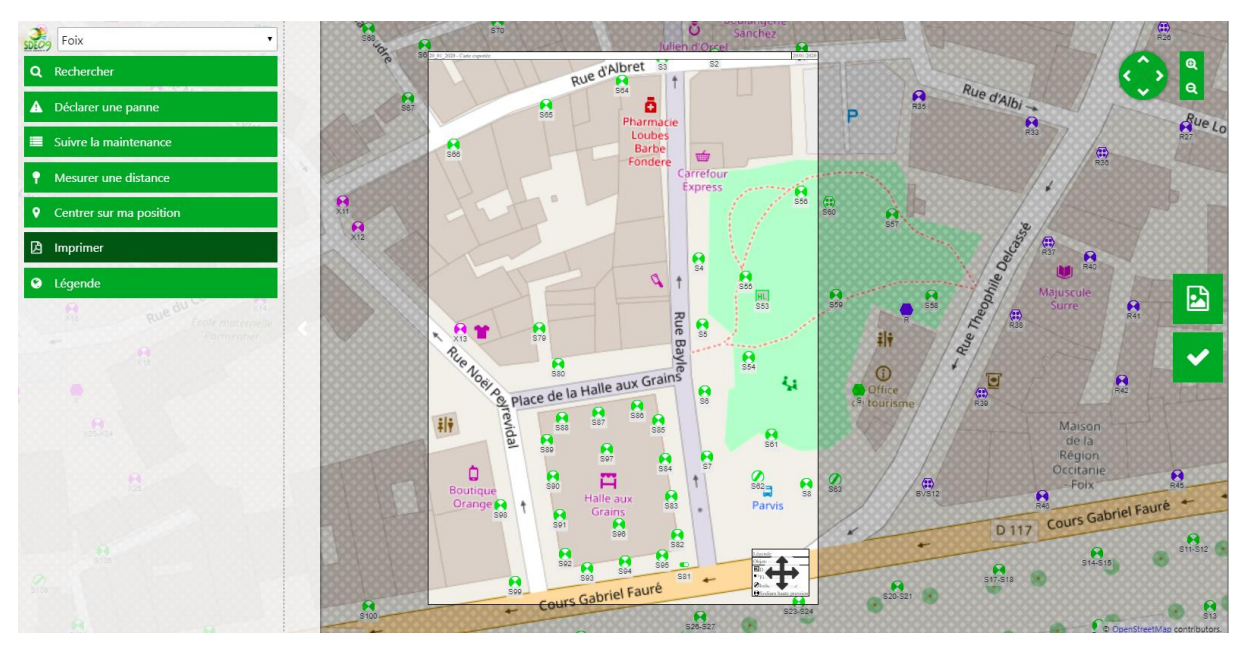

Il est donc possible de déplacer la carte derrière la feuille ou de modifier le niveau de zoom afin de faire rentrer la zone désirée dans le format.

La légende est dynamique : c'est-à-dire qu'elle évolue en fonction des objets contenus dans la feuille si vous modifiez la position ou le niveau de zoom.

Elle est déplaçable par clic gauche maintenue, n'importe où à l'intérieur des limites de la feuille.

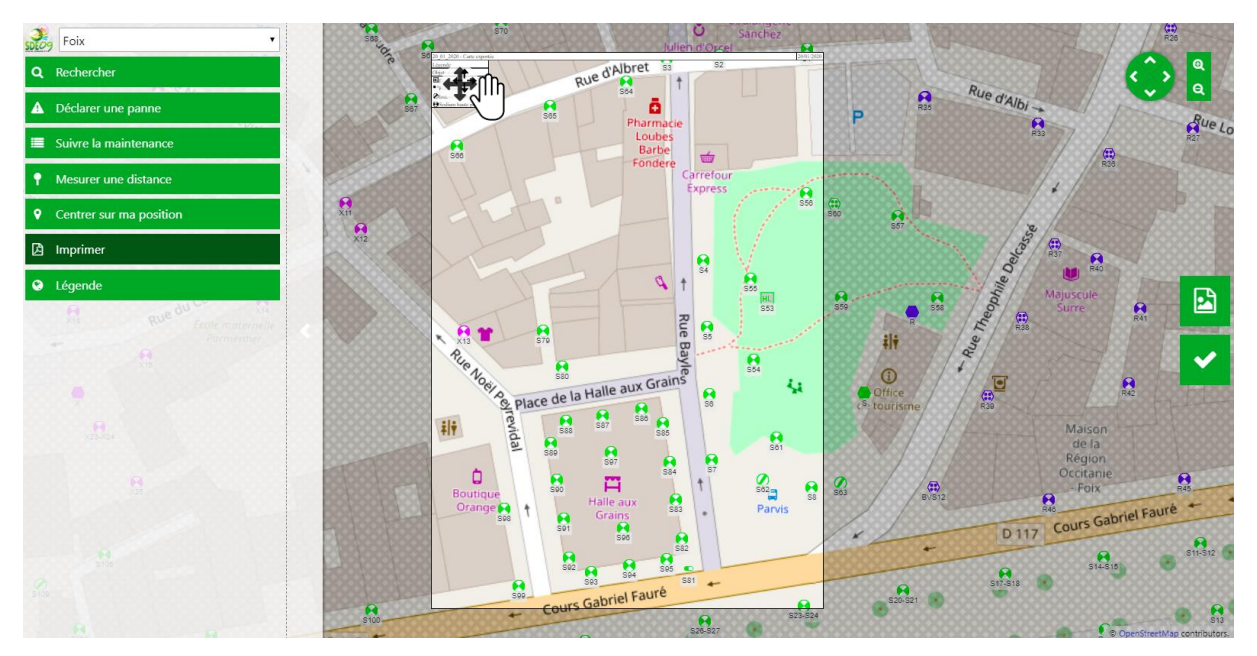

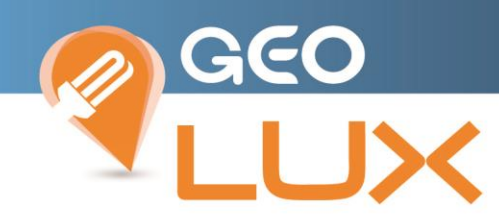

L'orientation de la feuille est modifiable sur le côté droit de l'écran

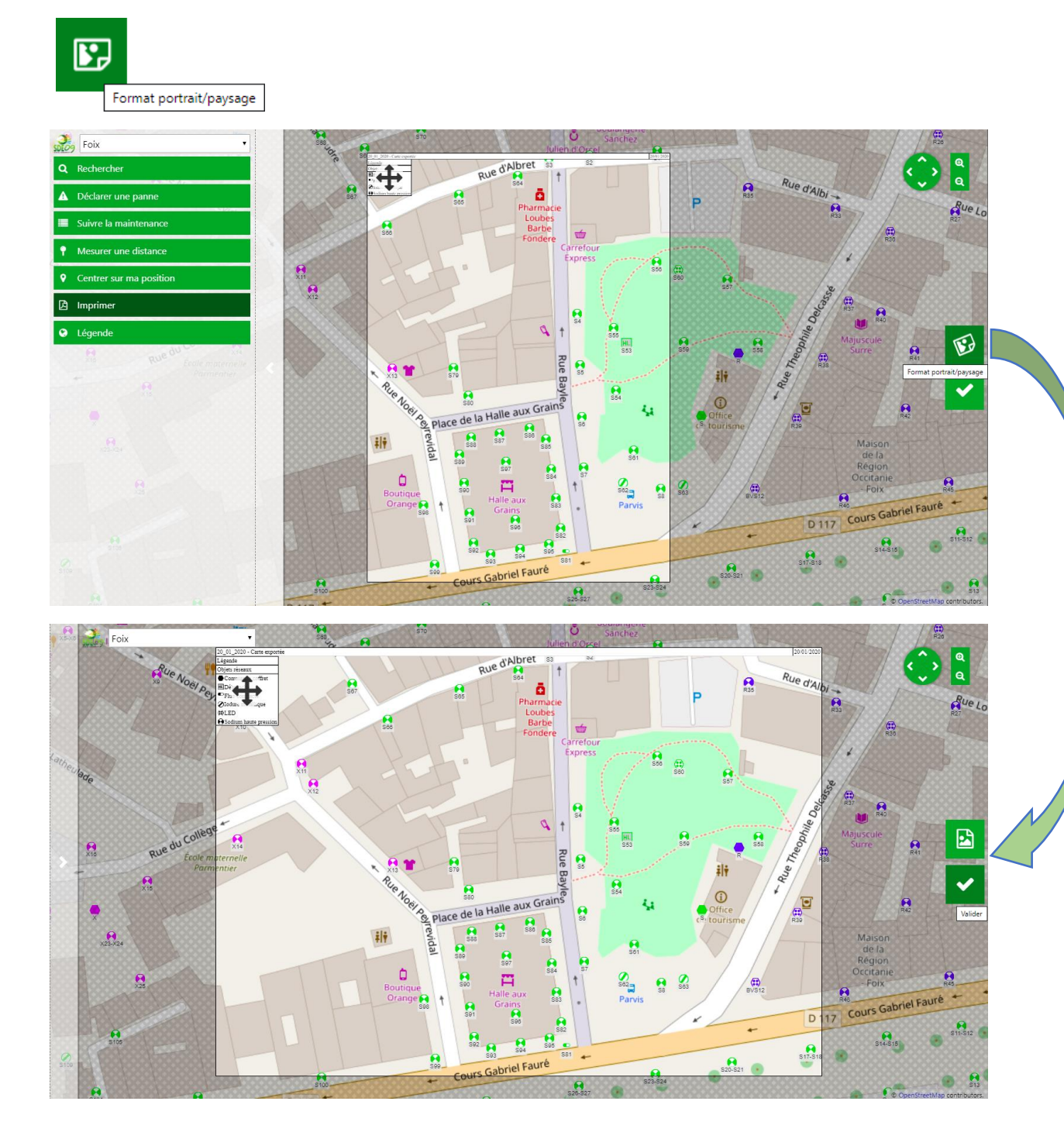

La réalisation de l'impression s'effectue en 2 temps, d'abord par la validation

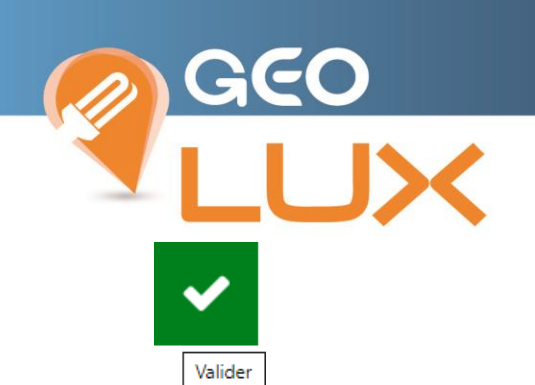

Puis par l'enregistrement du document au format en renseignant son titre :

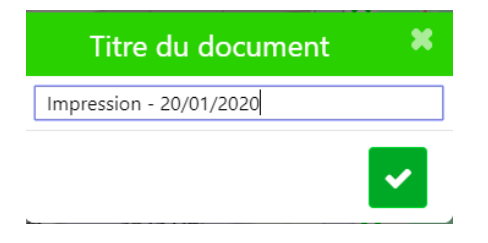

Qui lance l'export du fichier au format PNG puis son Téléchargement sur votre poste

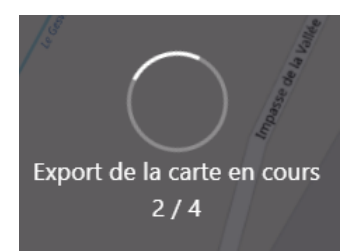

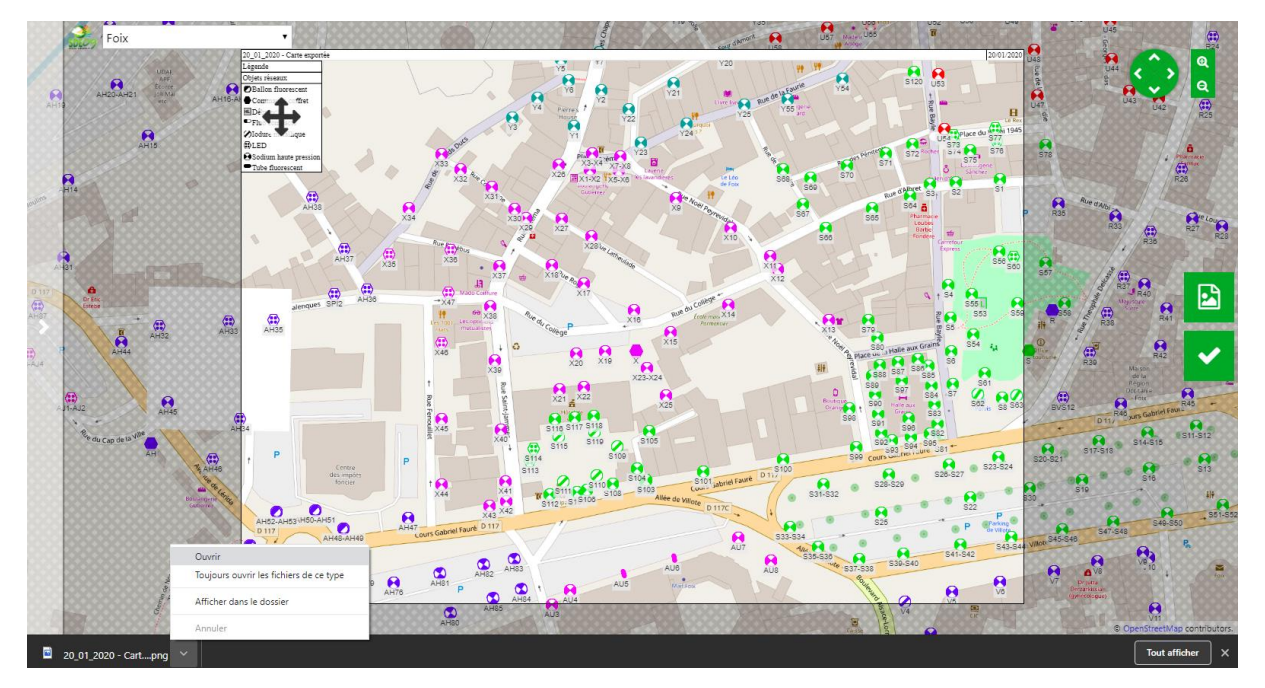

La sortie du mode d'impression s'effectue par un clic sur le bouton du panneau de commande

### Imprimer 図

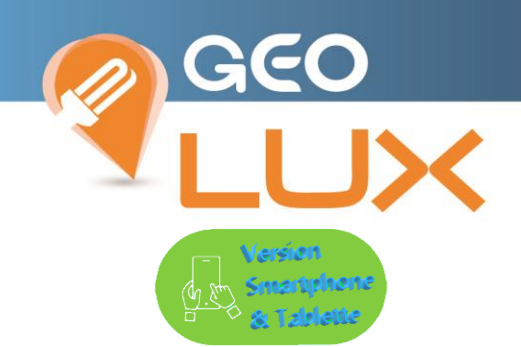

La sélection de la fonction d'Impression ouvre automatiquement une feuille au centre en superposition de la cartographie.

Le déplacement la carte s'effectue par maintien au doigt sur l'écran, ou la modification du niveau de zoom afin de faire rentrer la zone désirée dans le format par pincement de 2 doigts (zoom in / zoom out).

Les actions de déplacement et de zoom de la carte s'exécutent aux doigts sur l'écran tactile

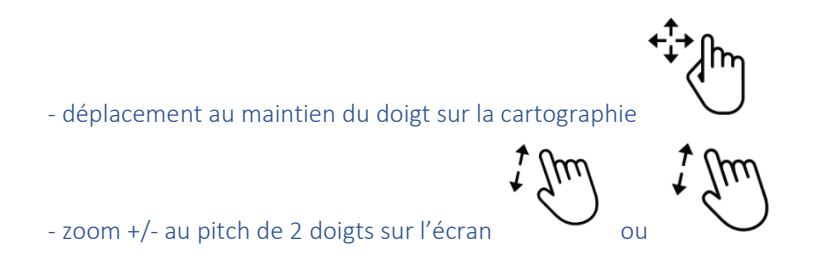

La légende est dynamique : c'est-à-dire qu'elle évolue en fonction des objets contenus dans la feuille si vous modifiez la position ou le niveau de zoom.

Elle n'est pas déplaçable et persistera dans le coin inférieur droit de la feuille.

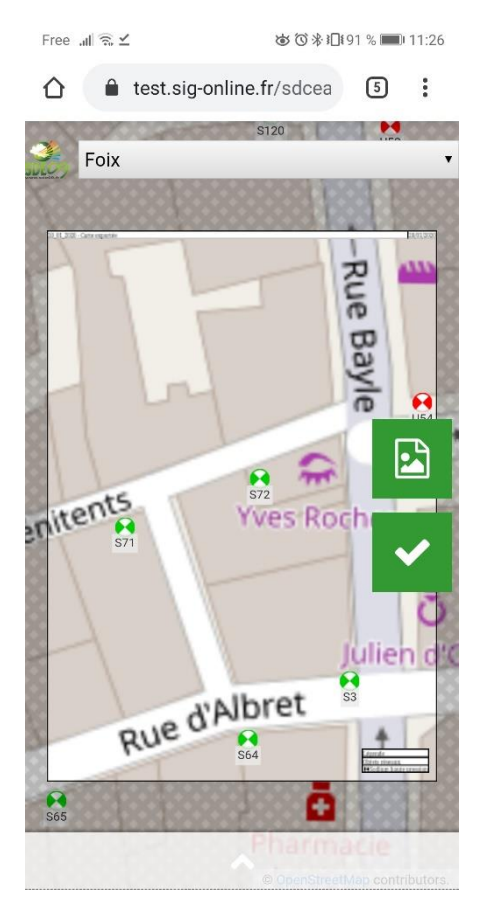

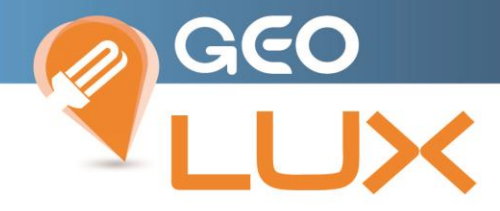

L'orientation de la feuille est modifiable par le bouton

 $\pmb{\Xi}$ 

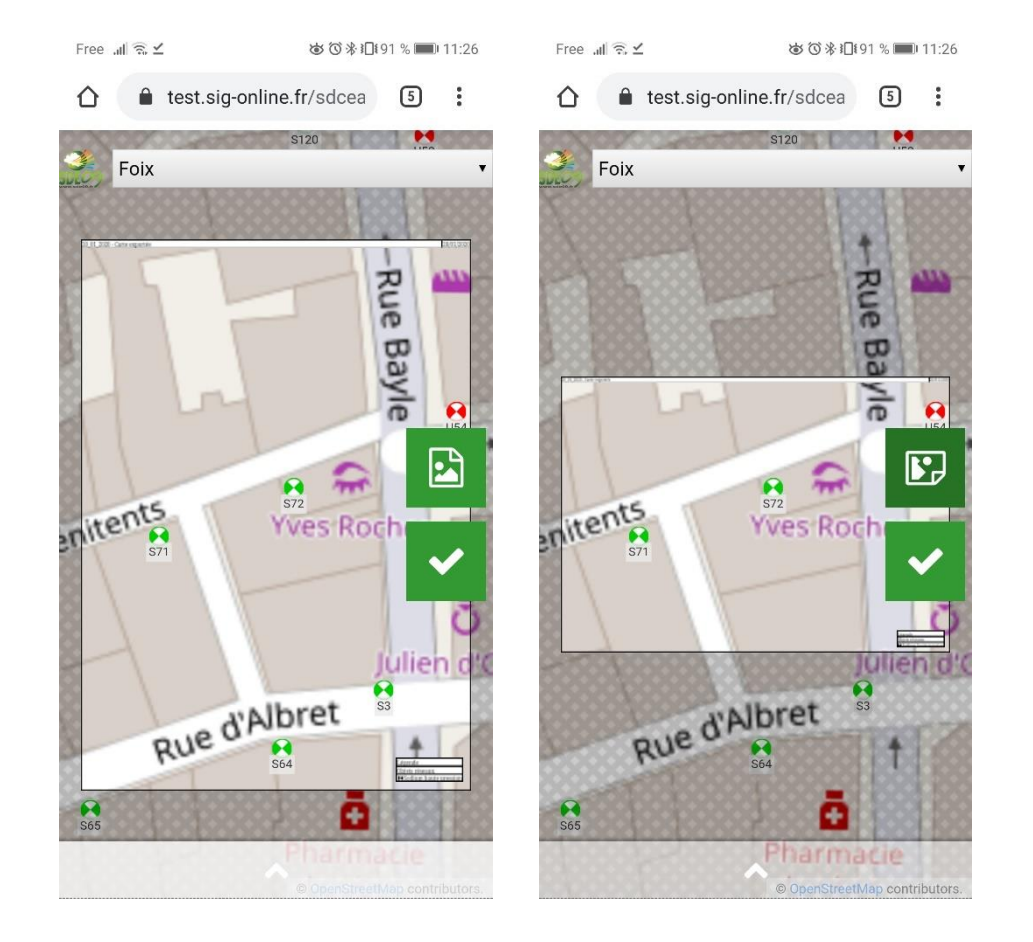

La validation permet le nommage et l'export du fichier image au format png pour enregistrement sur votre appareil.

C

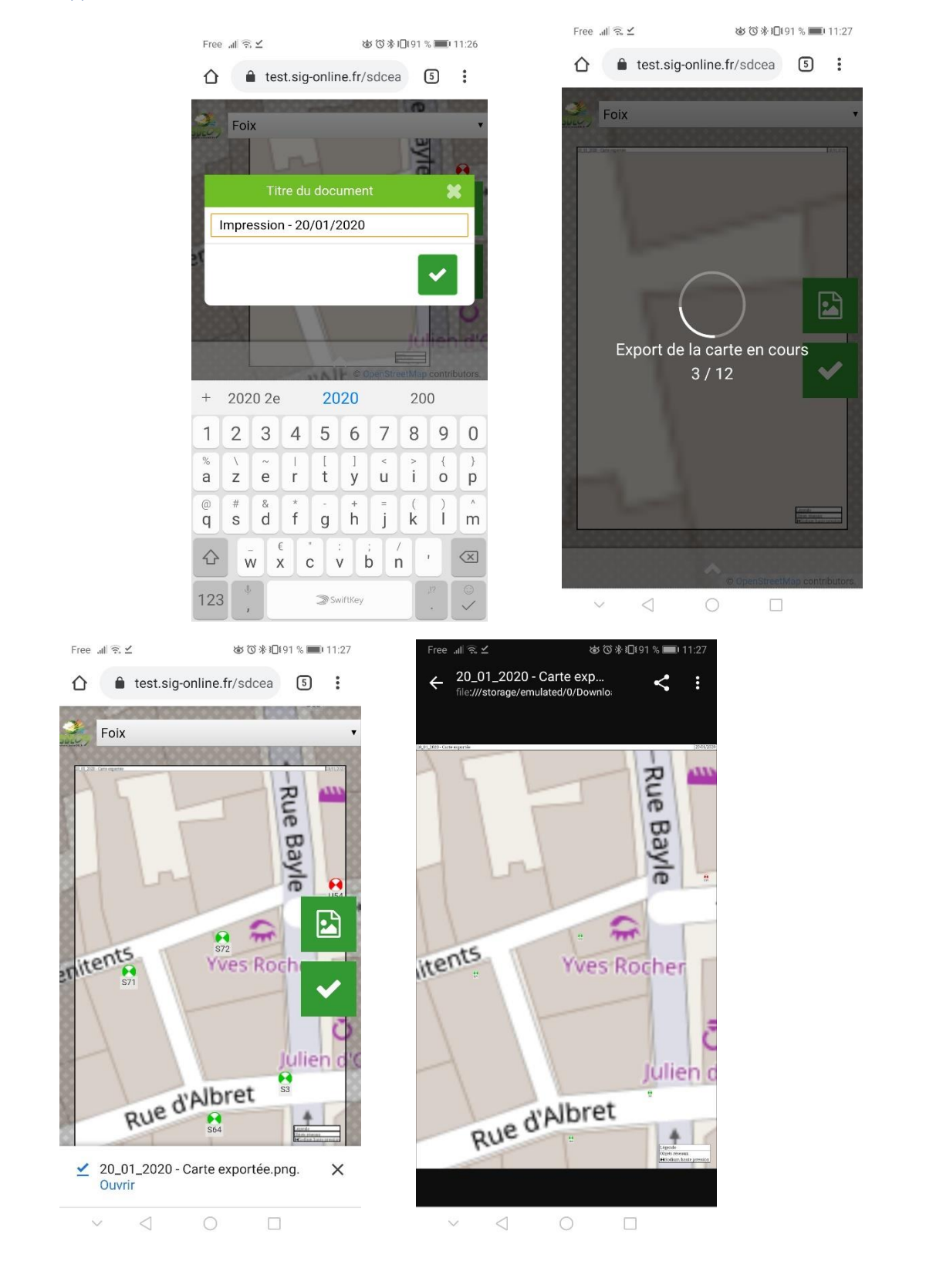

31

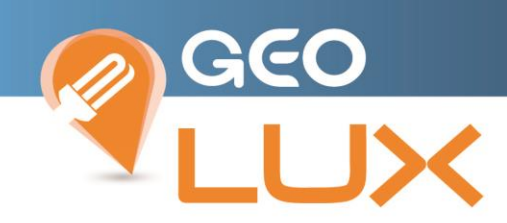

### <span id="page-31-0"></span>9. LEGENDE DES OBJETS ET AFFICHAGE DES DIFFERENTES COUCHES DE LA CARTE

Vous pouvez à tout moment modifier l'affichage sur la carte en choisissant de faire apparaître certains éléments et visualiser la légende des symboles par nature d'objet.

Cliquez sur le menu Légende

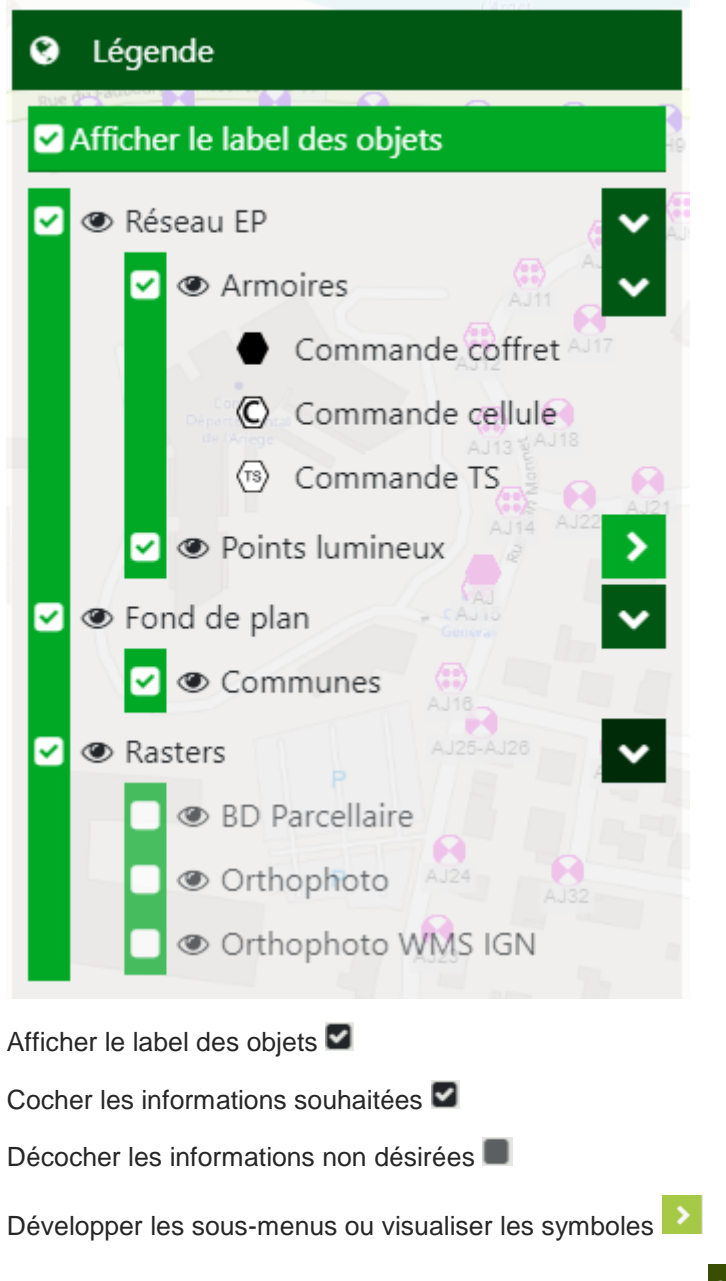

 $\blacktriangledown$ Refermer les sous-menus ou la visualisation des symboles

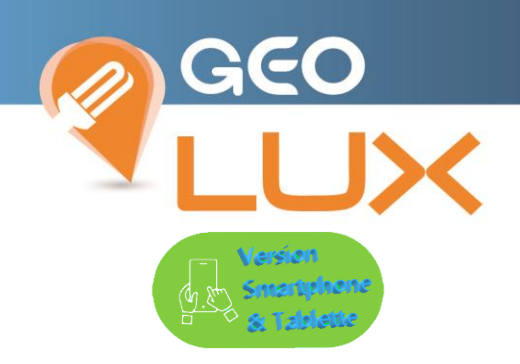

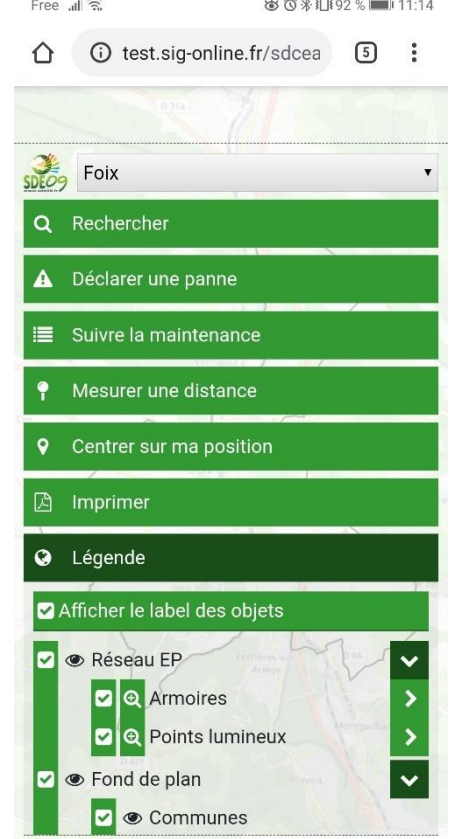

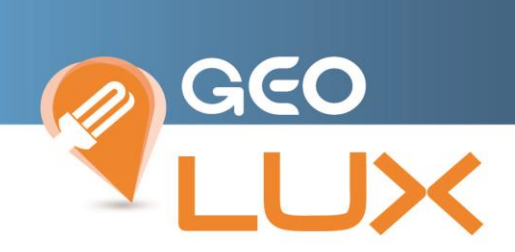

# <span id="page-33-0"></span>10. DECONNEXION

Il n'est pas nécessaire de se déconnecter avant de fermer votre navigateur internet.

La libération de votre session s'effectue automatiquement.

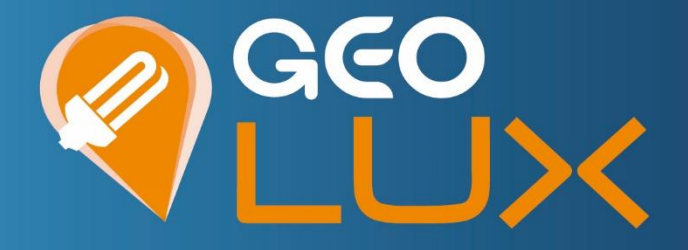

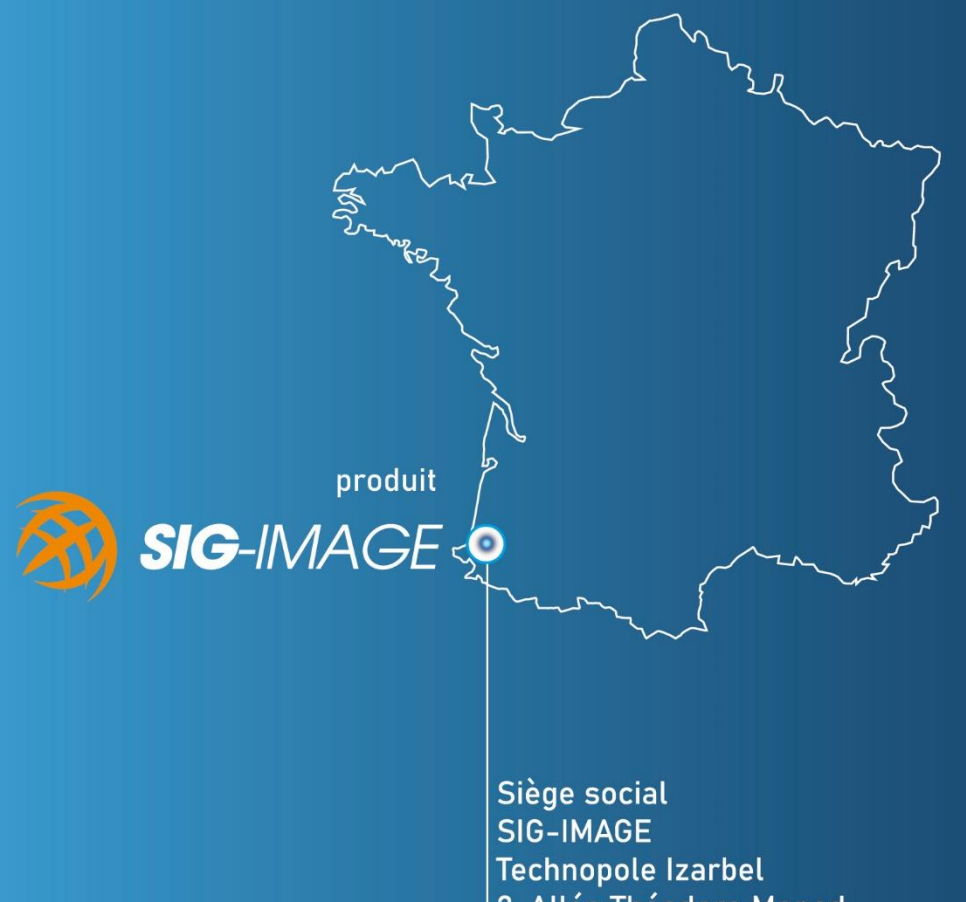

2, Allée Théodore Monod **Bâtiment Hanami 64210 BIDART** 

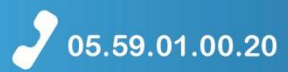

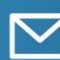

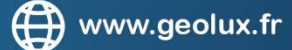

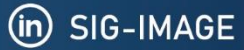